**Zire**<sup>\*</sup>72

# Getting Started

with Your Zire<sup>™</sup> 72 Handheld

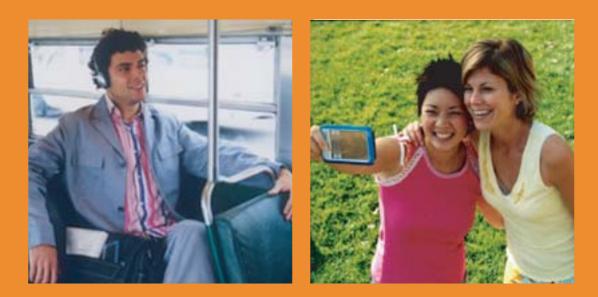

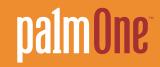

## Copyright and Trademark

© 2003 palmOne, Inc. All rights reserved.

Zire, the Zire logo, and VersaMail are trademarks or registered trademarks of palmOne, Inc. Graffiti, HotSync, and the HotSync logo are trademarks or registered trademarks of PalmSource, Inc. palmOne, the palmOne logo, Palm, and Palm OS are trademarks or registered trademarks of the Palm Trademark Holding Company LLC, and are used under license by palmOne, Inc. The Bluetooth trademark is used by palmOne, Inc. under express license from Bluetooth SIG, Inc. palmOne, Inc. uses the MPEG Layer-3 audio decoding technology trademarks under express license from Fraunhofer IIS and Thomson. All other brands are trademarks or registered trademarks of their respective owners.

## Disclaimer and Limitation of Liability

palmOne, Inc. assumes no responsibility for any damage or loss resulting from the use of this guide.

palmOne, Inc. assumes no responsibility for any loss or claims by third parties which may arise through the use of this software. palmOne, Inc. assumes no responsibility for any damage or loss caused by deletion of data as a result of malfunction, dead battery, or repairs. Be sure to make backup copies of all important data on other media to protect against data loss.

[!] **IMPORTANT** Please read the End User Software License Agreement with this product before using the accompanying software program(s). Using any part of the software indicates that you accept the terms of the End User Software License Agreement.

## Software Download Available

Palm<sup>™</sup> Desktop software is supplied on a CD. If you do not have access to a CD drive for your computer, you can download Palm Desktop software from <u>www.palmOne.com/support/intl</u>.

PN: 407-5565A-US

# Table of Contents

| About This Book                        | Vii  |
|----------------------------------------|------|
| Viewing this guide                     | vii  |
| What's in this guide?                  | viii |
|                                        |      |
| Chapter 1: Exploring Your Handheld     |      |
| Locating the controls on your handheld |      |
| What's on my handheld?                 |      |
| What extra software is on the CD?      |      |
| Opening applications                   |      |
| Using the onscreen keyboard            |      |
| Using menus                            |      |
| Using the 5-way navigator              |      |
| Handheld do's and don'ts               |      |
| Beyond the basics                      | 10   |
| Chapter 2: Synchronizing Your Handheld |      |
| with Your Computer                     | 17   |
| Why synchronize information?           |      |
| What information is synchronized?      |      |
| Synchronizing information              |      |
| Beyond the basics                      |      |
|                                        |      |
| Chapter 3: Expanding Your Handheld     | 22   |
| How can expansion cards help me?       |      |
| Inserting an expansion card            |      |
| Removing an expansion card             |      |
| Beyond the basics                      |      |
|                                        |      |

| Chapter 4: Managing Your Contacts | 27  |
|-----------------------------------|-----|
| Adding a contact                  | 28  |
| Locating a contact on your list   |     |
| Beaming a contact                 | 31  |
| Beyond the basics                 | 32  |
| Chapter F. Meneging Vour Colordor | 2.2 |
| Chapter 5: Managing Your Calendar |     |
| Scheduling an appointment         |     |
| Checking your schedule            |     |
| Setting an alarm                  |     |
| Beyond the basics                 |     |
| Chapter 6: Managing Your Tasks    |     |
| Creating a task                   |     |
| Organizing your tasks             |     |
| Marking a task complete           |     |
| Beyond the basics                 |     |
|                                   |     |
| Chapter 7: Writing Memos          | 44  |
| Creating a memo                   | 45  |
| Viewing and editing a memo        | 46  |
| Beyond the basics                 | 47  |
|                                   |     |
| Chapter 8: Writing Notes          |     |
| Creating a note                   |     |
| Viewing and editing a note        |     |
| Beyond the basics                 | 51  |
| Chapter 0. Decording Voice Memor  | 50  |
| Chapter 9: Recording Voice Memos  |     |
| Creating a voice memo             |     |
| Listening to a voice memo         |     |
| Beyond the basics                 |     |

| Chapter 10: Taking and Viewing Photos and Videos        | 56 |
|---------------------------------------------------------|----|
| Sharing photos and videos                               |    |
| Supported file types                                    |    |
| Adjusting the camera settings                           |    |
| Capturing a photo                                       |    |
| Recording a video                                       | 61 |
| /iewing photos or videos                                | 62 |
| Organizing photos or videos into albums                 | 63 |
| Annotating a photo                                      | 65 |
| Beyond the basics                                       | 66 |
|                                                         |    |
| Chapter 11: Listening to Music                          | 67 |
| Transferring MP3 files to an expansion card             | 68 |
| Fransferring music from a CD to an expansion card       |    |
| Playing music on your handheld                          |    |
| Beyond the basics                                       | 75 |
| •                                                       |    |
| Chapter 12: Connecting Wirelessly to Other Devices      | 76 |
| What can I do with the Bluetooth application?           | 77 |
| What types of connections can I make?                   |    |
| Entering basic Bluetooth settings                       |    |
| Setting up a phone connection                           |    |
| Accessing e-mail and the web with your phone connection | 82 |
| Setting up a connection for wireless synchronization    | 83 |
| Beyond the basics                                       | 84 |
|                                                         |    |
| Chapter 13: Sending and Receiving E-mail Messages       | 85 |
| Setting up an account                                   | 86 |
| Getting and reading e-mail messages                     |    |
| Sending an e-mail message                               |    |
| Beyond the basics                                       | 91 |
|                                                         |    |

| Chapter 14: Sending and Receiving Text and Multimedia<br>Messages9 |    |
|--------------------------------------------------------------------|----|
| Sending a text message9                                            |    |
| Sending a multimedia message9                                      |    |
| Getting and reading text messages9                                 |    |
| Beyond the basics9                                                 | 99 |
| Chapter 15: Browsing the Web10                                     | 0  |
| Accessing a web page10                                             | )1 |
| Beyond the basics                                                  | )2 |
| Chapter 16: Customizing Your Handheld                              | )3 |
| Setting the date and time10                                        | )4 |
| Preventing your handheld from turning on by accident10             |    |
| Changing the screen fonts10                                        |    |
| Correcting problems with tapping10                                 |    |
| Selecting sound settings11                                         |    |
| Changing screen colors11                                           |    |
| Beyond the basics11                                                | 2  |
| Chapter 17: Common Questions11                                     | 3  |
| Beyond the basics11                                                | 17 |
| Product Regulatory Information11                                   | 8  |

## About This Book

#### [!] Before You Begin

Complete the steps in *Read This First* in your handheld package to set up your handheld and install the software on your computer. This guide tells you everything you need to know to start using your handheld from the things you'll do every day, to the things that make your handheld not only useful, but fun.

## Viewing this guide

Here are some helpful tips for making it easier to read and find information in this guide:

- Click Zoom In 💿 repeatedly to magnify the page size. Click Zoom Out 😑 to return to the original view.
- Click an entry in the Table of Contents or Index to go directly to that section of the guide.
- If you link to a page in the guide, click Previous View 4 or Storeturn to the page you were on before you clicked the link.
- You can also print an especially interesting or important page or pages by clicking Print. When selecting the page(s) to print, be sure to use the file page number shown at the bottom of your computer screen, not the printed page number. For example, to print the page you are reading right now, select page 7(the file page), not page vii (the printed page).

## What's in this guide?

Each chapter contains step-by-step instructions with cues for action, links to detailed information, and sidebars.

## Step-by-step instructions

How-to information. Look for these cues in instructions:

| Continued                        | Cue at the bottom of a page that means the procedure continues on the next page.                |
|----------------------------------|-------------------------------------------------------------------------------------------------|
| Done Done                        | Cue that signals the end of the procedure. You're done.                                         |
|                                  | A step that you must follow; otherwise, you could experience an error or even lose information. |
| [&] OPTIONAL                     | A step you might find useful.                                                                   |
| NOTE                             | Information that applies only in certain cases or that tells more about a procedure step.       |
| Links<br>Links appear as underli | ned words in sidebars and other places throughout this guide. Some lin                          |

Links appear as underlined words in sidebars and other places throughout this guide. Some links take you to other pages in this guide, and others take you to the *User Guide* on the web.

| In this chapter   | Links on the first page of each chapter that send you to a specific section.                                                                             |
|-------------------|----------------------------------------------------------------------------------------------------|
| Beyond the basics | Links on the last page of each chapter that send you to the <i>User Guide</i> to learn about more things that you can do with an application or feature. |

**\*** Tip

To access the *User Guide*, you need to be connected to the Internet.

#### Sidebars

#### [!] Before You Begin

Things you must complete before you can do the steps described in the chapter.

**\*** Tip

A suggestion on how to use a feature more fully; a shortcut; a pointer to a related feature.

#### + Did You Know?

An interesting fact about the topic being described; may include a pointer to more information.

#### >> Key Term

A technical term related to the topic being described. It may appear in this guide or only on your handheld.

#### **User Guide**

A pointer to the web where you can find more info on the topics in this guide and on other features of your handheld.

#### My Handheld

A pointer to the web where you can share info with other handheld users and learn the latest tips, tricks, and more.

#### Support

A pointer to the web where you can find help if you experience problems with the topics in the chapter or with your handheld.

# **Exploring Your Handheld**

#### In this chapter

Locating the controls on your handheld

What's on my handheld?

What extra software is on the CD?

**Opening applications** 

Using the onscreen keyboard

Using menus

Using the 5-way navigator

Handheld do's and don'ts

**Beyond the basics** 

Whether you're at work, at home, or on the go, you'll quickly understand why handhelds are also called personal digital assistants (PDAs). Like a good personal assistant, your handheld helps you keep track of your schedule, your business and personal contacts, your to-do list, your memos, and your photos.

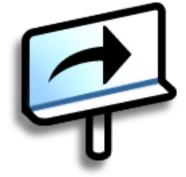

Handhelds are for fun, too. You can take pictures and create digital photo albums, play games, and read eBooks. Insert expansion cards (sold separately) to listen to music and audio books, or to enjoy useful reference software and more.

### Benefits of your Zire<sup>™</sup> XX handheld

- Save time
- Stay organized
- Travel light
- Protect your information
- Have fun: take photos, capture videos, play music, and more

## Locating the controls on your handheld

#### Front panel controls

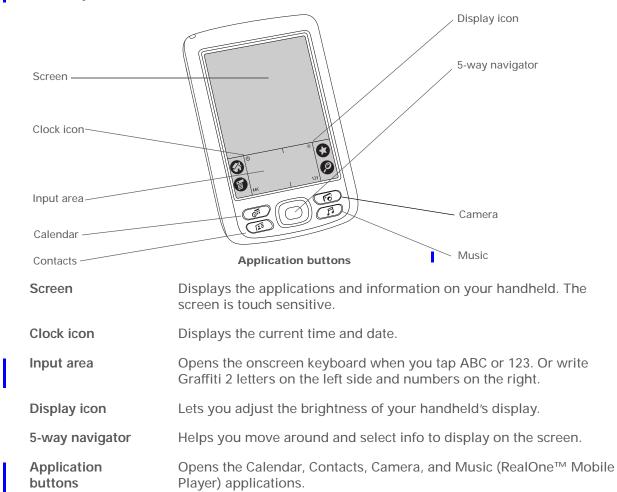

>> Key Term

**Graffiti® 2 writing** A special set of letters, numbers, and symbols that you can use to write directly on the screen. To learn more about Graffiti 2 writing, go to the Quick Tour on your handheld.

#### Top and side panel controls

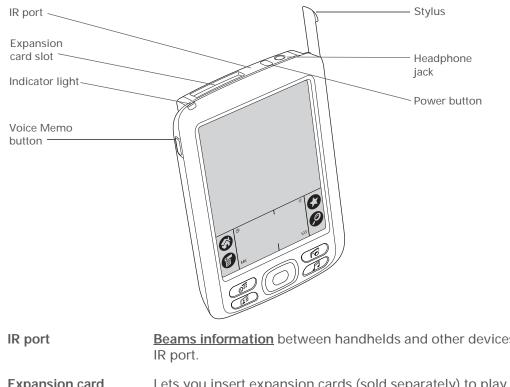

>> Key Term

**IR** Short for *infrared*. Beaming uses infrared light to send information between two IR ports that are within a few feet of each other.

Did You Know? Beaming lets you quickly share appointments, addresses, phone numbers, and more.

|     |                     | $\bigcirc$                                                                                                    |
|-----|---------------------|----------------------------------------------------------------------------------------------------|
| I.  | IR port             | Beams information between handhelds and other devices that have an IR port.                                                                         |
|     | Expansion card slot | Lets you insert expansion cards (sold separately) to play music, back<br>up info and add memory, applications, and accessories to your<br>handheld. |
| - I | Power button        | Turns your handheld on or off and lets you turn <u>Keylock</u> on (if active).                                                                      |
| 1   | Indicator light     | Lets you know the charging status when your handheld is attached to<br>the power adapter, and notifies you when alert messages appear.              |

| I | Headphone jack       | Lets you connect a standard 3.5 mm stereo headset (sold separately) to your handheld so you can listen to music and other audio applications.                                                                                                    |
|---|----------------------|----------------------------------------------------------------------------------------------------|
|   | Voice Memo<br>button | Records a voice memo when you press and hold this button.                                                                                                    |
|   | Stylus               | Lets you enter information on your handheld. To use the stylus, slide it<br>out of the slot and hold it as you would a pen or pencil. Using your<br>fingertip instead of the stylus is OK, but don't use your fingernail, a real<br>pen, or other sharp object to touch the screen. |

## Back panel controls

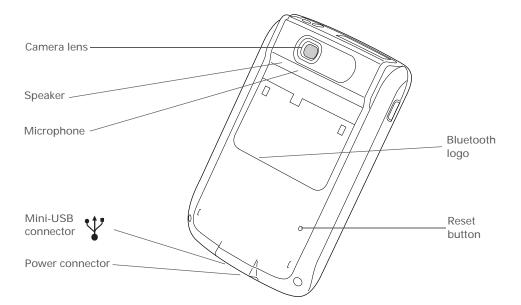

Key Term USB The type of connector or cable that's commonly used to connect accessories to a computer.

| 1 | Camera lens        | Lets you take a picture with the built-in digital camera.                                                                   |
|---|--------------------|----------------------------------------------------------------------------------------------------|
| 1 | Speaker            | Lets you listen to alarms, game and system sounds, and music.                                                               |
|   | Microphone         | Lets you record sounds in audio applications such as Voice Memo<br>and in video applications such as palmOne™ Media Player. |
| Т | Reset button       | Resets your handheld if it freezes (stops responding).                                                                      |
|   | Power connector    | Connects your handheld to the power adapter so you can charge it.                                                           |
|   | Mini-USB connector | Lets you connect your handheld to your computer, using the HotSync <sup>®</sup> cable, so you can <u>synchronize</u> .      |
|   | Bluetooth™ radio   | Enables your handheld to connect with other devices that use <b>Bluetooth communication</b> .                               |

Prefs

**\*** Tip

Can't find some of these applications? Tap the category list in the upperright corner of the Home screen and select All.

## What's on my handheld?

Your handheld comes with many applications preinstalled and ready to use. Open these applications by pressing the application buttons on the front panel or by selecting the icons on the Home screen.

| Quick Tour | Learn about your handheld and how to enter info.                                                                                                    |
|------------|----------------------------------------------------------------------------------------------------|
| Bluetooth  | Set up wireless connections to a mobile phone, network, or computer for sending and receiving information.                                                                                        |
| Calculator | Solve basic math calculations such as splitting restaurant bills and figuring tips.                                                                                                    |
| Calendar   | Manage your schedule, from lunch with a friend, to weekly meetings, to annual events like holidays, to extended events like conferences and vacations. Even color code your schedule by category. |
| Camera     | Capture photos and videos with the built-in camera.                                                                                                    |
| Card Info  | View information about an expansion card seated in the expansion card slot.                                                                                                    |
| Contacts   | Store names and addresses, phone numbers, e-mail and web site addresses—<br>even photos and birthdays. Organize your contacts into categories.                                                    |
| Expense    | Track business or travel expenses and print expense reports after you synchronize with your computer.                                                                                             |
| 🚯 HotSync  | Synchronize the info on your handheld with the info on your computer.                                                                                                    |
| Media      | View and edit photos and videos.                                                                                                    |
| Memos      | Capture information such as meeting notes, lists of books to read, movies to see, recipes, and anything else you need to write down.                                                              |
| Note Pad   | Write on the screen in your own handwriting or draw a quick sketch.                                                                                                    |

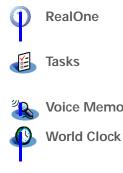

Addit

Adobe Reader

**AudiblePlayer** 

🗟 Documents to Go

**Getting Started Guide** 

Handmark Solitaire

Palm Reader

for Palm OS

Carry your music with you on expansion cards (sold separately), create playlists, and listen to music on your handheld.

Stay on top of your to-do list. Enter things you need to do, prioritize them, set alarms, and then monitor your deadlines.

Voice Memo Record short voice clips using the built-in microphone.

Set the time in your home city and two other locations, and set an alarm to wake you up.

#### \* Tip

To install extra software from the CD:

**1.** Insert the CD into your CD drive.

**2. Windows:** On the Discover Your Handheld screen, click Additional Software.

Mac: Double-click the Additional Software folder icon.

#### >>> Key Term

Palm Desktop software The software that lets you enter, update, review, and synchronize info on your computer.

## What extra software is on the CD?

By now you've probably installed Palm<sup>™</sup> Desktop software and Quick Install from the CD. When you're ready, check out the extra software on the CD. You can install it at any time. Your CD includes titles such as the following:

Preview, try, and buy software (web access required). Windows only.

View PDF files that are tailored to fit your handheld's screen.

Listen to newspapers, books, public radio, language instruction, and more (additional fees may apply). Windows only.

Create, view, and edit Microsoft Word and Excel files. For information, see the *Getting Started Manual* for this application on your computer.

Keep the guide you're reading right now with you and view it on your handheld.

Enjoy hours of entertainment with this solitaire game.

Purchase and download eBooks from the web so you can read them when you want, where you want.

| palmOne Messages 1.0  | Send and receive short text (SMS) and multimedia (MMS) messages using the built-in Bluetooth technology on your handheld.                                            |
|-----------------------|----------------------------------------------------------------------------------------------------|
| palmOne VersaMail 2.0 | Send, receive, and manage e-mail messages wirelessly using the built-<br>in Bluetooth technology on your handheld or by synchronizing with<br>your Windows computer. |
| 🎸 palmOne Web Pro     | Browse your favorite sites on the World Wide Web. Internet connection required.                                                                                      |
| PhoneLink Updater     | Download the latest settings and configure your handheld to communicate with a compatible mobile phone (sold separately).                                            |
| powerOne<br>Personal  | Calculate math and business solutions with this enhanced calculator.                                                                                                 |

 Did You Know?
 You can reassign the application buttons to open whichever applications you choose.

#### **\*** Tip

Handheld on already? Tap the Home icon to go to the Home screen.

#### \star Tip

Use your favorite picture as the Home screen background. **Open the**. **Options menu** and select Display Options. Select the Background check box, and then tap the photo thumbnail to select a photo. Adjust the fade setting so that the text is easy to read against the photo, and then select OK.

## **Opening applications**

You can open applications with the application buttons on the front of your handheld or with the application icons on the Home screen.

#### Using the application buttons

• Press an application button to turn on your handheld and open the application for that button.

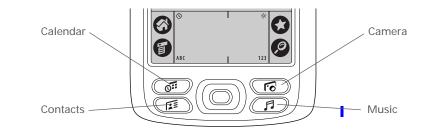

#### Using the Home screen

• Turn on your handheld, tap Home 🏈, and tap an application icon, such as Note Pad.

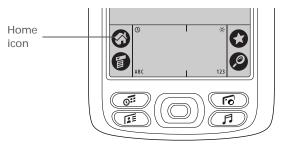

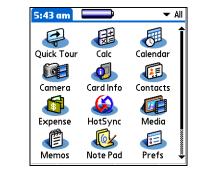

>> Key Term

**Record** An entry in an application such as a contact in Contacts or an appointment in Calendar.

🗱 Тір

You can enter text whenever you see a blinking cursor on the screen.

## Using the onscreen keyboard

You can use the onscreen keyboard in any application where you need to enter text, numbers, or symbols on your handheld.

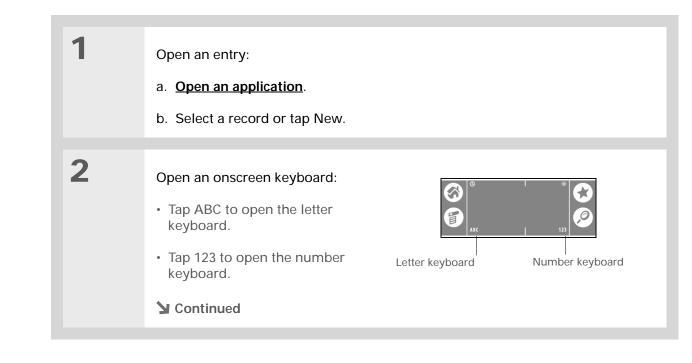

#### Using the onscreen keyboard

3 Tap the characters to enter text, numbers, and symbols, and then select Done. Keyboard 6 Tab Q W E R T Y U I O P 🗲 Backspace →I A S D F G H J K L : " cap Z X C V B N M ! \* 4 Return Caps lock shift space \_ ? Caps shift Done dbc 123 Int'l Letter keyboard Keyboard 6 Keyboard 6 2 3 Á À Ä Â Å Å Æ Ç Ñ Ø 🗲 \$ € £ ¥ [] { } < > \ = 7 8 9 + 🗲 **→I**ÉÈÈËÊÍÌÌÏÎ β Ý Ÿ +1 cap Ó Ò Ö Ô Ő Ú Ù Ü Û 🖊 @~&# ( 0 shift space space % × Done abc 123 Int'l Done abc 123 Int'l Number keyboard International keyboard **Done** 

#### **\*** Tip

When a keyboard is open, you can tap abc, 123, or Int'I to open any of the other keyboards.

**\*** Tip

You can also enter information using Graffiti 2 writing. To learn how, go to the Quick Tour on your handheld. **\*** Tip

You can also open the handheld menus by tapping the application title in the upper-left corner of the screen.

## Using menus

Menus let you access additional commands and settings. They are easy to use, and once you master them in one application, you know how to use them in all your applications.

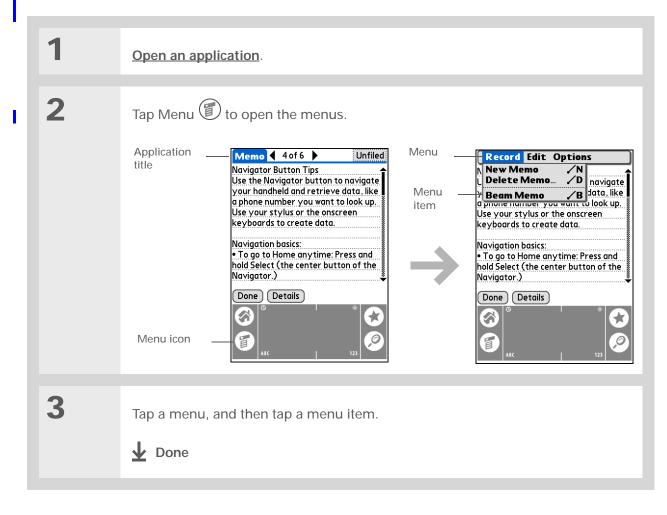

#### **\*** Tip

To remove the selection highlight without making a selection, scroll to the icon in the upper-left corner and then press Left on the navigator.

#### **\*** Tip

From most applications you can return to the Home screen by holding down Select on the navigator.

## Using the 5-way navigator

The navigator lets you access your information quickly with one hand and without the stylus. The navigator does various things based on which type of screen you're on. To use the navigator, press Up, Down, Right, or Left; or press Select in the center.

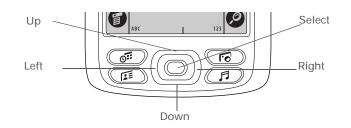

#### Navigating in the Home screen

In the Home screen, use the navigator to select and open an application.

| Right or Left | Scrolls to the next or previous application category.                                                            |
|---------------|----------------------------------------------------------------------------------------------------|
| Select        | Inserts the selection highlight. When the selection highlight is present:                                        |
|               | <b>Up</b> , <b>Down</b> , <b>Right</b> , <b>or Left</b> Scrolls to the next icon in the corresponding direction. |
|               | Select Opens the selected application.                                                                           |

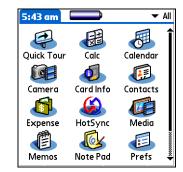

#### Navigating in list screens

In list screens, select and move between entries such as a note, memo, contact, or photo.

- Up or Down
   Scrolls an entire screen of entries, as long as there's nothing highlighted. Hold down to accelerate the scrolling.
  - Select Inserts the selection highlight. When the selection highlight is present:

**Up or Down** Scrolls to the previous or next entry.

**Select** Displays the selected entry.

Left Removes the selection highlight.

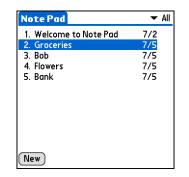

#### Navigating in record screens

- In record screens, scroll within the current entry or between entries.
- Up or DownScrolls within the current entry.Right or LeftScrolls to the previous or next entry<br/>(not available in Contacts).
- Select Returns to the list screen.

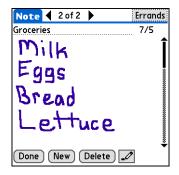

## Handheld do's and don'ts

To protect your handheld from damage and ensure reliable performance, follow these guidelines.

#### Handheld do's

- Use the protective pouch that came with your handheld. It provides protection if your handheld is accidentally dropped.
- Use only the stylus to tap the screen—no pens, pencils, paper clips, or other sharp objects.
- Use only the supplied power adapter to charge your handheld.

#### Keep the battery charged.

- Keep the screen free of dust (or anything else that could make it dirty).
- For general cleaning, use a soft, damp cloth. If the screen becomes dirty, use a soft cloth moistened with a diluted window-cleaning solution.
- Use only 3.5 mm stereo headphones in your handheld's headphone jack.
- Be sure to get rid of any static electricity buildup before you connect your handheld to any cable or accessory.

#### Handheld don'ts

- Do not drop, bang, or otherwise cause a strong impact to your handheld.
- Do not carry your handheld in your back pocket; you might sit on it by mistake.
- Do not let your handheld get wet; don't even leave it in a damp location.
- Do not expose your handheld to very hot or cold temperatures, including placing it near a heater, leaving it in the trunk of a car, or setting it by a window in direct sunlight.

User Guide For everything you need to know about your handheld all that's in this guide, and much more—go to www.palmOne.com/ MyHandheld/UserGuide <edit this>.

My Handheld Make your handheld uniquely yours. For great tips, software, accessories, and more, visit www.palmOne.com/ MyHandheld <edit this>.

Support If you're having problems with your handheld, go to www.palmOne.com/

support<edit this>.

## Beyond the basics

Click a link below to go to the User Guide on the web and learn about these related topics:

| Entering<br>Information    | Entering information with Graffiti 2 characters and shortcuts                                            |
|----------------------------|----------------------------------------------------------------------------------------------------|
| <u>Getting</u><br>Around   | Working with the Home screen, finding information, and moving around in applications                     |
| Installing and<br>Removing | Adding applications to your handheld                                                                     |
|                            | Deleting applications from your handheld                                                                 |
| Categories                 | Organizing your applications and information by filing them into categories                              |
| <u>Privacy</u>             | Keeping information private by turning on security options                                               |
| <u>Sharing</u>             | Exchanging information and applications with other Palm $OS^{\texttt{B}}$ handheld users by beaming them |
| Maintaining                | Caring for your handheld                                                                                 |

# Synchronizing Your Handheld with Your Computer

#### In this chapter

Why synchronize information?

What information is synchronized?

Synchronizing information

**Beyond the basics** 

Maybe you always use your handheld on its own to look up phone numbers, enter appointments, and so on. But you can do much more with your handheld if you synchronize it with your computer.

Synchronizing simply means that information that has been entered or updated in one place (your handheld or your computer) is automatically updated in the other. No need to enter information twice.

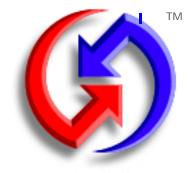

#### Benefits of synchronizing

- Quickly enter and update information on your computer and your handheld
- Install applications
- Protect your information

Did You Know? **During CD installation** (Windows only), you can choose to synchronize your handheld with Microsoft Outlook on your computer. If you do, information from Contacts, Calendar, Tasks, Memos, and Note Pad is synchronized with Outlook. Other information, such as photos, is synchronized with Palm Desktop software.

\star Tip

Synchronize Microsoft Word or Excel files from your computer and open them in the Documents to Go application on your handheld to view and edit them at your convenience.

## Why synchronize information?

**Quickly enter and update information on your computer and handheld.** Synchronizing updates information both on your handheld and in  $\underline{Palm}^{\text{TM}}$  Desktop software on your computer. For example, you can quickly enter a contact list on your computer and then send it to your handheld instead of reentering the information.

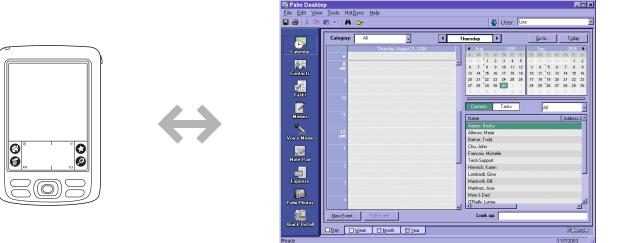

Install applications. With just a few clicks, you can install certain programs on your handheld.

**Protect your information.** Nothing is worse than losing important information. When you synchronize information, you create a backup copy. If something happens to your handheld or your computer, the information is not lost; one tap restores it in both places. For example, use your computer to quickly create dozens of contacts and then synchronize to transfer them to your handheld.

[!] **IMPORTANT** Be sure to synchronize information at least once a day so that you always have an up-to-date backup copy of important information.

#### [!] Before You Begin

Complete the following:

- · Initial handheld setup
- Install Palm Desktop software from the CD

For setup and installation procedures, see *Read This First* included in your handheld package.

#### >> Key Term

**Conduit** The synchronization software that links an application on your computer with the same application on your handheld.

## What information is synchronized?

If you use the preset settings, information from all the following applications is transferred each time you synchronize your handheld with your computer:

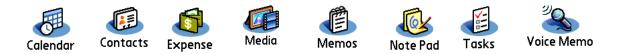

In addition, the preset settings back up system information from your handheld to your computer and **install add-on applications** from your computer to your handheld.

If you've installed applications from the CD such as the VersaMail<sup>™</sup> application, these applications may also be included in the presets for synchronization.

If you want to synchronize applications other than the presets, see the section on <u>choosing which</u> <u>applications to synchronize</u> in the *User Guide* on the web.

You can synchronize more than one handheld with your computer. For example, different family members can synchronize their handhelds with the same copy of Palm Desktop software by selecting the correct username in the upper-right corner when prompted. Just make sure that each handheld has its own username. Although several people can share the same copy of Palm Desktop software, they cannot share the same username.

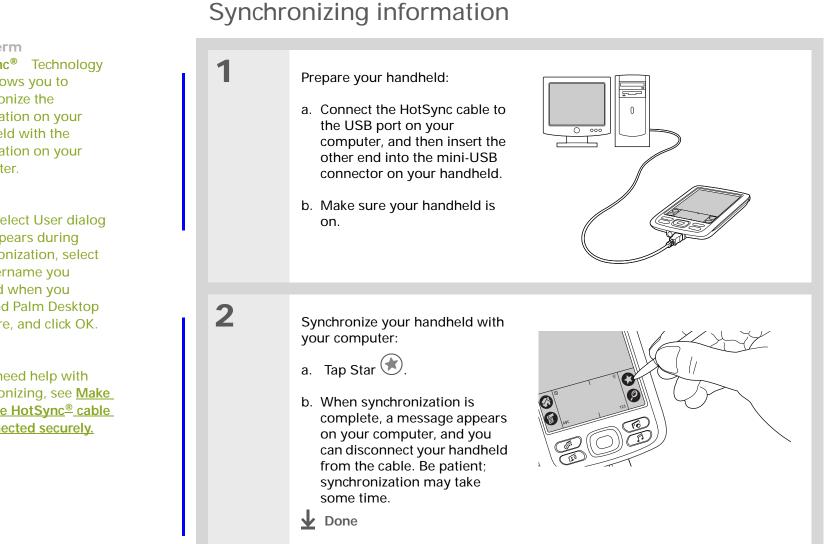

#### >> Key Term

HotSync<sup>®</sup> Technology that allows you to synchronize the information on your handheld with the information on your computer.

#### \* Tip

If the Select User dialog box appears during synchronization, select the username you entered when you installed Palm Desktop software, and click OK.

#### Tip \*

If you need help with synchronizing, see Make sure the HotSync<sup>®</sup> cable is connected securely.

Zire<sup>™</sup> XX Handheld

User Guide For everything you need to know about your handheld—all that's in this guide, and much more—go to www.palmOne.com/ MyHandheld/UserGuide <edit this>.

My Handheld Make your handheld uniquely yours. For great tips, software, accessories, and more, visit www.palmOne.com/ MyHandheld <edit this>.

#### **Support**

If you're having problems with synchronization or with anything else on your handheld, go to www.palmOne.com/ support<edit this>.

## Beyond the basics

Click a link below to go to the User Guide on the web and learn about these related topics:

Synchronizing

- Synchronizing wirelessly using Bluetooth<sup>™</sup> technology on your handheld
- Using a modem to share information when you are away from your computer
- · Using your company's network to synchronize information
- · Changing which applications are included during synchronization
- Switching back to the cable if you have been synchronizing information using Bluetooth technology
- Synchronizing information between your handheld and Microsoft
   Outlook on your computer
- Receiving information on your handheld from an outside source, such as a file containing your company's phone list
- Installing
- Adding applications to your handheld

# **Expanding Your Handheld**

#### In this chapter

How can expansion cards help me?

Inserting an expansion card

Removing an expansion card

Beyond the basics

A Chinese proverb says, "Life just gives you time and space; it's up to you to fill it." But doesn't it always seem that no matter how much space you have, you still need more?

Expansion cards (sold separately) provide a compact and limitless answer to the storage dilemma. When one card becomes full, simply use another card. To enjoy some aspects of your handheld, such as listening to music and capturing short video clips, you need to use expansion cards.

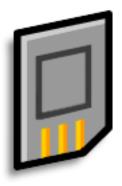

#### Benefits of expansion cards

- Listen to music
- View more photos and videos
- Back up info
- Add more games and other software
- Add accessories
- Store all your info

\star Tip

Looking for a handy way to carry your expansion cards? You can purchase a variety of carrying cases. Visit <u>www.palmOne.com/</u> <u>MyHandheld <edit this></u> and click the Accessories link.

>>> Key Term

**SDIO** An acronym for Secure Digital input/ output. Your handheld is compatible with this type of expansion card as well as the more common SD (secure digital) and MultiMediaCard card formats.

## How can expansion cards help me?

Listen to music. Store songs on expansion cards and use the included <u>RealOne<sup>™</sup> software</u> to listen to music on your handheld.

**View photos and videos.** If your digital camera or camcorder (sold separately) uses compatible expansion cards, you can quickly view your photos and videos by simply inserting the card into the expansion slot on your handheld.

**Back up info.** Make a copy of your important information for safe-keeping in case your handheld becomes damaged or stolen.

Add games and other software. Purchase popular games, dictionaries, travel guides, and more. There are lots of expansion cards available for your handheld. To check them out, visit <u>www.palmOne.com/MyHandheld <edit this></u> and click the Accessories link.

Add accessories. Attach SDIO accessories to your handheld, such as a presentation module.

**Store all your info.** Never worry about running out of space on your handheld. Purchase as many expansion cards as you need to store your music, photos, videos, and other information. Expansion cards come in a variety of capacities, and they're very small, easy to store, and affordably priced.

Did You Know? When you insert an expansion card your handheld responds based on the contents of the card and the application that is running. For example, if you insert a card with MP3 files, RealOne Mobile Player opens automatically.

## Inserting an expansion card

Your handheld is compatible with SD, SDIO, or MultiMediaCard expansion cards (sold separately).

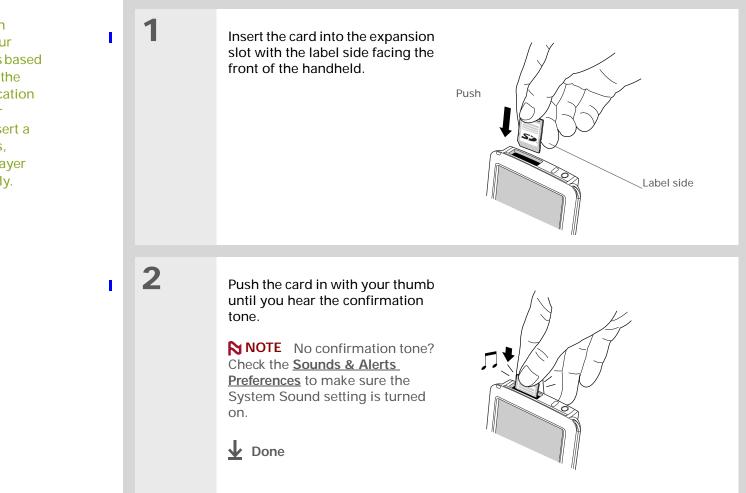

Zire<sup>™</sup> XX Handheld

## Removing an expansion card

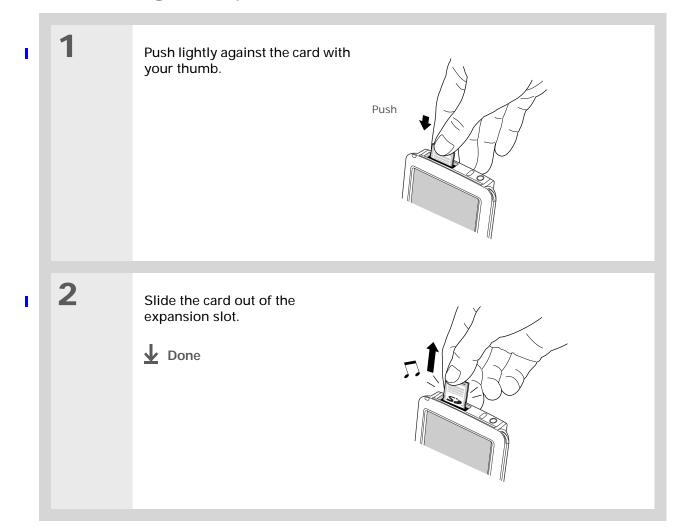

User Guide For everything you need to know about your handheld—all that's in this guide, and much more—go to www.palmOne.com/ MyHandheld/UserGuide <edit this>.

My Handheld Make your handheld uniquely yours. For great tips, software, accessories, and more, visit www.palmOne.com/ MyHandheld <edit this>.

Support

If you're having problems with expansion cards or with anything else on your handheld, go to <u>www.palmOne.com/</u>

## Beyond the basics

Click a link below to go to the User Guide on the web and learn about these related topics:

Expansion Cards

Installing

Sharing

Opening applications that are stored on expansion cards.

• Copying applications between your handheld and expansion card.

- Deleting applications or photos from an expansion card.
- Reviewing information about the contents of an expansion card using the Card Info application.
- Naming an expansion card so you can easily identify its contents.
- Adding applications from your computer to an expansion card. You can also install other files such as photos or music.

Exchanging applications and information with other Palm OS<sup>®</sup> handheld users by exchanging cards or beaming items between handhelds.

# Managing Your Contacts

#### In this chapter

Adding a contact

Locating a contact on your list

Beaming a contact

**Beyond the basics** 

Say good-bye to a paper address book that you need to update manually every time someone moves, changes their e-mail address, or gets a new work extension. With Contacts, not only is it easy to enter information such as names, addresses, and phone numbers, but it is just as quick to view, update, and organize contact information. You can back up contact information to your computer and easily share info with other handhelds. You can even add photos of your loved ones directly to their contact information screen.

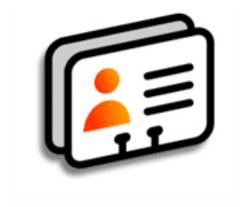

#### **Benefits of Contacts**

- Carry all your business and personal contact information in your hand
- Keep track of who is who
- Keep in touch

Adding a contact

\* Tip

If the first character you enter in the Last Name or Company field is an asterisk (\*) or similar symbol, that record always appears at the top of the Contacts list. That's useful for an entry like "If Found Call [your phone number]."

| I | 1 | Press the Contacts 📻 application button.                                                                                                    |                                                                                                    |
|---|---|----------------------------------------------------------------------------------------------------|----------------------------------------------------------------------------------------------------|
| I | 2 | Add your contact information:<br>a. Select New.                                                                                                    |                                                                                                    |
|   |   | Contacts<br>All<br>Lima, Jose 302-555-9512 M<br>Malita, J.T. jtm@jtm.com<br>Maroni, Anthony 415-555-7775 W<br>Nguyen, Mai 555-3434 W<br>Nosuch, Don donn@example.com<br>Sanagala, Srivinas 954-555-1234 H<br>Speier, Lane 831-555-7534 M<br>Taylor, David 650-555-9278 W<br>Technical Support<br>Venkat, Raja raja@anyisp.com<br>Weiss, Chris 555-2367 W | Contact Edit<br>First name: Lee<br>Picture:<br>Company: Example, Inc.<br>Title:<br>Vork: 555-234-1939<br>V Home:<br>Vobile: 555-616-2117 |

(New)

**Solution** Continued

Look Up:

Unfiled

Done Details... 🖵 🖶

### Adding a contact

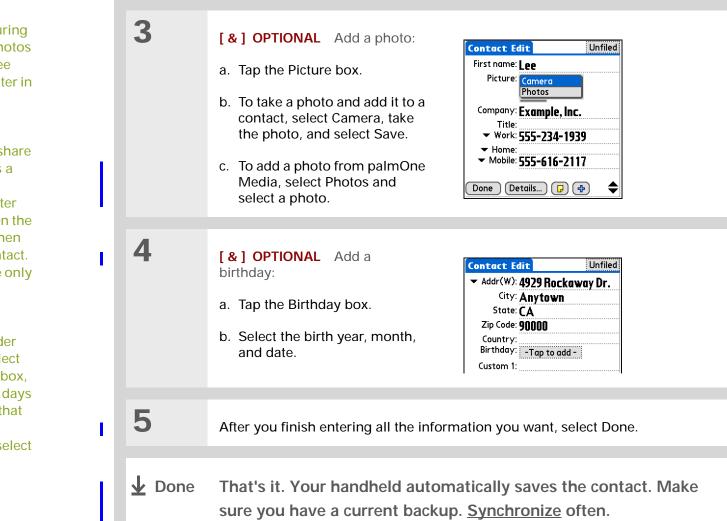

#### **\*** Tip

To learn about capturing and downloading photos to your handheld, see **palmOne™ Media** later in this guide.

**\*** Tip

If multiple contacts share information, such as a company name and address, you can enter the first contact, open the Record menu, and then select Duplicate Contact. You can then change only the fields that differ.

\star Tip

If you want a reminder about a birthday, select the Reminder check box, enter the number of days before the birthday that you want to see the reminder, and then select OK. **\*** Tip

You can also press Right on the navigator (or tap the Quick Look Up icon at the top of the screen) to open the Quick Look Up line. Press Up and Down to select the letter of the name you want in each box, and press Right to move to the next box.

Did You Know? The Phone Lookup feature lets you add contact information directly into certain other applications on your handheld. For example, you can add a name and phone number to a memo or task.

## Locating a contact on your list

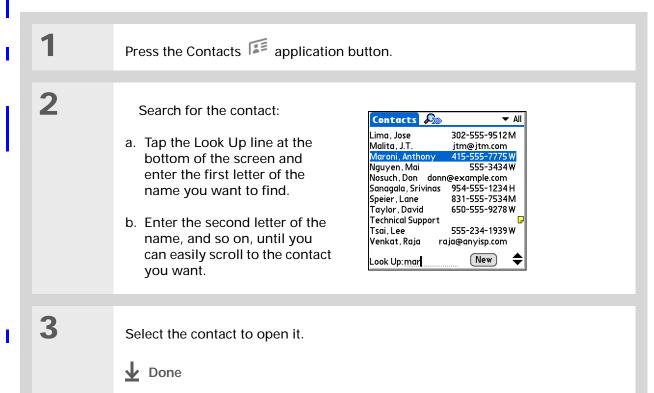

**\*** Tip

You can create a contact with your own information and select it as your business card by opening the Record Menu and selecting Business Card. Beam your business card to other handhelds by holding down the Contacts application button until the Beam dialog box appears.

Did You Know? A Beam command appears on the Record menu of most applications. Use it to beam information such as photos, appointments, and more.

## Beaming a contact

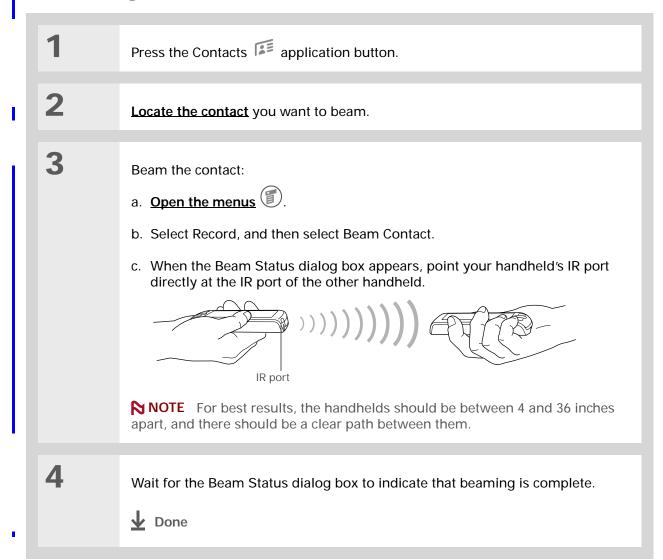

User Guide For everything you need to know about your handheld all that's in this guide, and much more—go to www.palmOne.com/ MyHandheld/UserGuide <edit this>.

My Handheld Make your handheld uniquely yours. For great tips, software, accessories, and more, visit www.palmOne.com/ MyHandheld <edit this>.

Support If you're having problems with Contacts or with anything else on your handheld, go to www.palmOne.com/ support<edit this>.

## Beyond the basics

Click a link below to go to the User Guide on the web and learn about these related topics:

| Contacts       | Deleting contacts                                                                                                    |
|----------------|----------------------------------------------------------------------------------------------------|
|                | Removing a photo from a contact                                                                                               |
|                | <ul> <li>Displaying additional contact fields and defining custom fields</li> </ul>                                           |
|                | <ul> <li>Choosing the field type for certain fields, such as Home or Work for a phone number</li> </ul>                       |
|                | <ul> <li>Using Quick Connect to make a phone call or address an e-mail or text<br/>message directly from a contact</li> </ul> |
| Categories     | Organizing contacts by type and sorting them                                                                                  |
| Information    | Transferring contact information from other applications such as databases, spreadsheets, and other organizer software        |
| <u>Privacy</u> | Keeping contacts private by turning on security options                                                                       |
| <u>Sharing</u> | Sending events to other Bluetooth™ devices by using Bluetooth technology on your handheld                                     |
| <u>E-mail</u>  | Sending events as attachments to e-mail messages                                                                              |
|                |                                                                                                    |

# Managing Your Calendar

#### In this chapter

Scheduling an appointment

Checking your schedule

Setting an alarm

**Beyond the basics** 

Staying on top of your schedule is an important part of being productive both at work and at home. Calendar can help you remember appointments and spot schedule conflicts. You can view your calendar by day, week, or month, or as an agenda list that combines your list of tasks with your appointments.

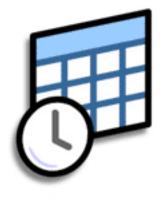

### **Benefits of Calendar**

- Track current, future, and past appointments
- Stay on top of deadlines
- Carry one calendar
- Spot schedule conflicts

#### Managing Your Calendar

#### >> Key Term

**Event** The name for an entry in the Calendar application, including appointments, birthdays, reminders, recurring meetings, and so on.

**\*** Tip

You can also scroll to a date by pressing Right or Left on the navigator or by tapping the arrows at the top of the Day View screen.

+ Did You Know?

You can use more than one line to describe an appointment.

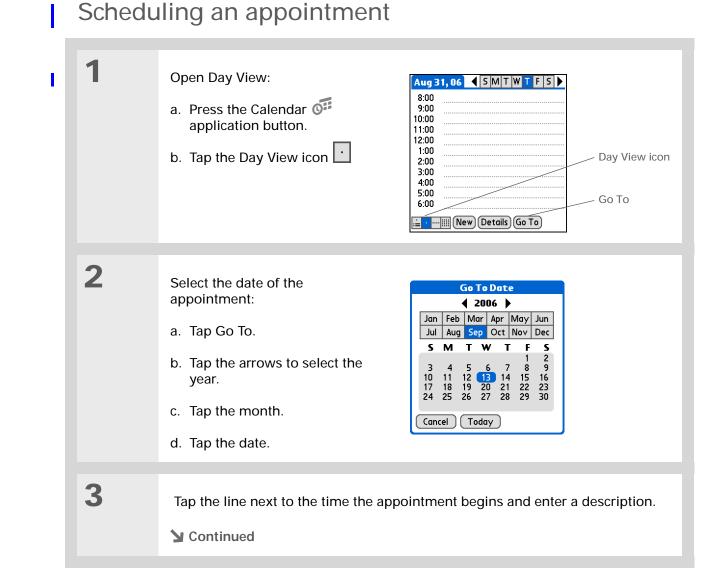

4

### Scheduling an appointment

**\*** Tip

To enter reminders, holidays, anniversaries, and other events that take place on a particular date but not at a particular time, tap No Time.

**\*** Tip

Color code your calendar. Tap the bullet next to the description to file the appointment in a category. Each category has its own color.

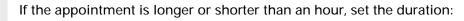

- a. In Day View, tap the start time.
- b. In the Set Time dialog box, tap End Time.
- c. Tap the hour and minute lists to select the time the appointment ends.
- d. Select OK.

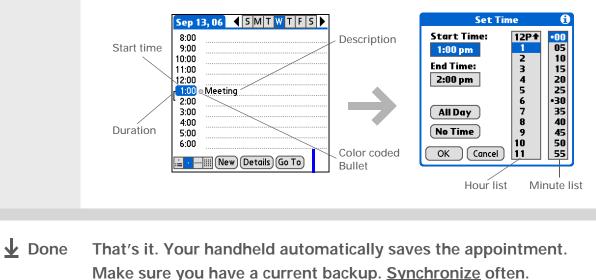

## Checking your schedule

Sometimes you want to look at your schedule for a particular date, while other times you want to see an overview of a week or month.

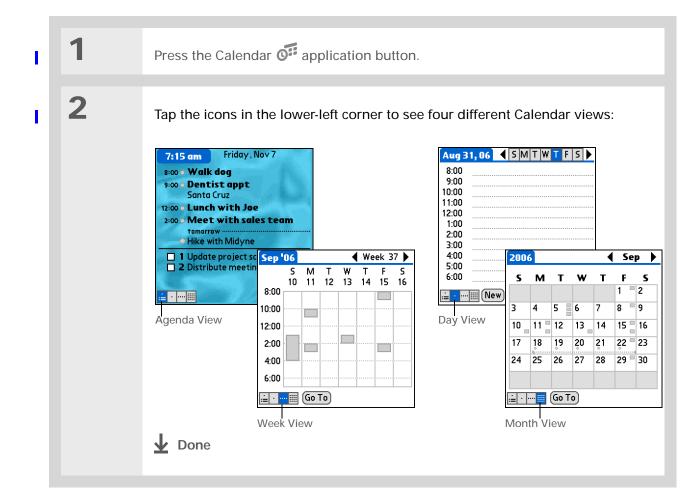

## \* Tip

Press the Calendar application button repeatedly to cycle through the Agenda View, Day View, Week View, and Month View.

**\*** Tip

You can also display Year View. From Month View, tap Year.

**\*** Tip

Customize the Agenda View background. From Agenda View, **open the**. **Options menu** and select Display Options. Select the Background check box, and then tap the photo thumbnail to select a photo. If needed, adjust the fade setting so that you can easily read text against the photo, and then select OK. 1

2

Did You Know? If you set your alarm sounds in World Clock instead of in Calendar you have more alarm sound choices.

#### **\*** Tip

Check out the other options in the Event Details dialog box. For example, Repeat creates an event that recurs daily, weekly, or at whatever interval you set up.

**+** Did You Know?

When you set an alarm, a little alarm clock appears to the right of the event description.

## Setting an alarm

- Go to the event you want to assign an alarm to:
  - a. From Day View, tap Go To.
  - b. Select the year, month, and date of the event.
  - c. Tap the event description.

#### Set the alarm:

**Done** 

- a. Tap Details.
- b. Tap the Alarm check box.
- c. Tap the pick list and select Minutes, Hours, or Days.
- d. Enter how many minutes, hours, or days before the event you want the alarm to sound, and then select OK.

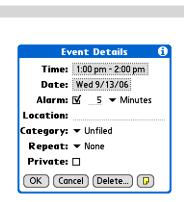

User Guide For everything you need to know about your handheld all that's in this guide, and much more—go to www.palmOne.com/ MyHandheld/UserGuide <edit this>.

My Handheld Make your handheld uniquely yours. For great tips, software, accessories, and more, visit www.palmOne.com/ MyHandheld <edit this>.

Support If you're having problems with Calendar or with anything else on your handheld, go to www.palmOne.com/ support<edit this>.

## Beyond the basics

Click a link below to go to the User Guide on the web and learn about these related topics:

<u>Calendar</u>

- Creating repeating events for things you do at regular intervals, such as taking a class at the gym three days a week or taking a biweekly music lesson
  - Reserving blocks of time for long events like vacations or conferences
  - Choosing the default Calendar view format and the information that appears in each view by setting display options
  - Customizing alarm settings and choosing what time days start and end by setting preferences
  - · Storing extra information about an event by adding a note
  - · Erasing old appointments by purging them
- Organizing events by type and color coding them
- Keeping events private by turning on security options
  - Exchanging events with other Palm OS<sup>®</sup> handheld users by beaming them
  - Sending events to other Bluetooth<sup>™</sup> devices by using Bluetooth technology on your handheld

E-mail

**Categories** 

**Privacy** 

**Sharing** 

Sending events as attachments to e-mail messages

# Managing Your Tasks

In this chapter

Creating a task

Organizing your tasks

Marking a task complete

**Beyond the basics** 

Some of the most successful people in the world are also the busiest. When asked how they manage to do it all, busy people usually say, "I make lists." The Tasks application on your handheld is the perfect place to make a list of the things you need to do.

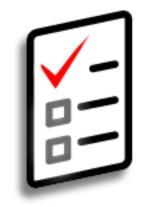

### **Benefits of Tasks**

- Set priorities
- Track deadlines
- Stay focused

\* Tip

If no task is currently selected, you can create a new task by writing in the Graffiti<sup>®</sup> 2 input area.

**\*** Tip

Tap Details to set an alarm and other options for the selected task.

\* Тір

You can beam tasks to anyone who has a handheld with an IR port. Just<u>open the Record</u> <u>menu</u> and select Beam Item or Beam Category.

## Creating a task

| 1             | Go to the Home 🎯 screen and select Tasks 🚇.                                                                                                    |  |  |
|---------------|----------------------------------------------------------------------------------------------------|--|--|
| 2             | Create a task:<br>a. Tap New.<br>b. Enter a description of the task.<br>a. Tap New.<br>b. Enter a description of the task.<br>a. Tap New.<br>b. Enter a description of the task.<br>a. Tap New.<br>b. Enter a description of the task.<br>a. Tap New.<br>b. Enter a description of the task.<br>a. Tap New.<br>b. Enter a description of the task.<br>a. Tap New.<br>b. Enter a description of the task.<br>a. Tap New.<br>b. Enter a description of the task.<br>b. Enter a description of the task.<br>c. Tasks Al Date Category<br>c. Date 11/6<br>c. Due date<br>c. Due date<br>c. Du |  |  |
| 3             | <ul> <li>[&amp;] OPTIONAL Assign a priority and due date:</li> <li>a. Tap the priority number and select a number (1 is the most important).</li> <li>b. Tap the due date and select a date from the list, or select Choose Date to select a date from the calendar.</li> </ul>                                                                                                    |  |  |
| <b>↓</b> Done | That's it. Your handheld automatically saves the task. Make sure you have a current backup. <u>Synchronize</u> often.                                                                                                    |  |  |

Did You Know? Overdue tasks have an exclamation point (!) next to the due date.

\* Tip

Your Task Preferences settings control which tasks appear in the Tasks list, such as completed or due tasks. To change these settings, <u>open the</u> <u>Options menu</u> and select Preferences.

\star Tip

Create a new category for tasks by selecting Edit Category in the Category pick list.

# Organizing your tasks

Sometimes you want to look at all the things you need to do, while other times you want to see only certain types of tasks.

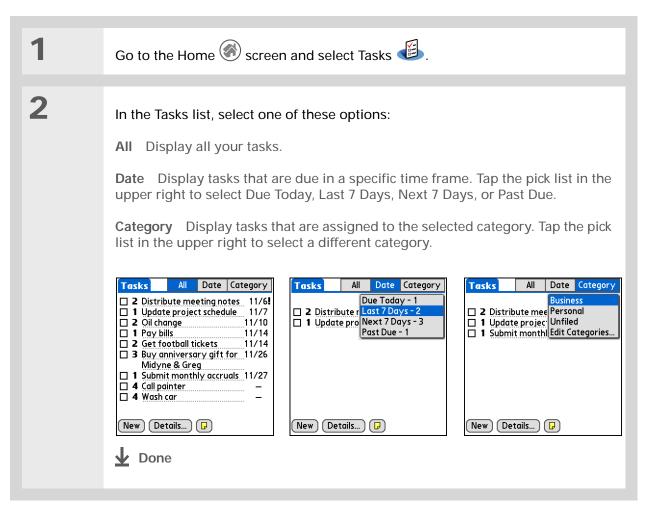

#### Managing Your Tasks

# Marking a task complete

You can check off a task to indicate that you've completed it.

\* Тір

You can set Task Preferences to record the date that you finish your tasks, and you can show or hide finished tasks. To change these settings, **open the Options menu** and select Preferences.

| 1 | Go to the Home 🛞 screen and select Tasks 🕌 .       |                                                                                                    |  |
|---|----------------------------------------------------|----------------------------------------------------------------------------------------------------|--|
| 2 | Select the check box on the left side of the task. | Tasks       All       Date       Category         ✓       Personal         ✓       4       Wash car       11/7         ✓       2       Oil change       11/7         □       1       Pay bills       11/14         □       3       Buy anniversary gift for       11/26         Midyne & Greg |  |

User Guide For everything you need to know about your handheld all that's in this guide, and much more—go to www.palmOne.com/ MyHandheld/UserGuide <edit this>.

My Handheld Make your handheld uniquely yours. For great tips, software, accessories, and more, visit www.palmOne.com/ MyHandheld <edit this>.

Support

If you're having problems with Tasks or with anything else on your handheld, go to <u>www.palmOne.com/</u> <u>support<edit this></u>.

## Beyond the basics

Click a link below to go to the User Guide on the web and learn about these related topics:

<u>Tasks</u>

**Privacy** 

E-mail

Sharing

- Creating repeating tasks for things you need to do at regular intervals, such as taking out the trash on Thursday night or filing a weekly status report
  - Setting alarms when you use tasks as reminders
  - Setting preferences to choose which tasks appear in the Tasks list, whether to track completion dates, and which alarm sound will play
  - Storing extra information about a task by adding a note
- Keeping tasks private by turning on security options
- Sending tasks as attachments to e-mail messages
  - Exchanging tasks with other Palm OS<sup>®</sup> handheld users by beaming them
  - Sending tasks to other Bluetooth<sup>™</sup> devices by using Bluetooth technology on your handheld

In this chapter

Creating a memo

Viewing and editing a memo

**Beyond the basics** 

Your handheld contains applications for storing the most common types of information: contact names and numbers, appointments, and so on. Memos is the tool to use for capturing information that is meaningful to you but does not fall into one of these categories. From meeting notes to recipes and favorite quotations, Memos provides a quick and easy way to enter, store, and share your important information.

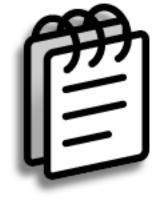

## **Benefits of Memos**

- Store essential but hard-to-remember information
- Easily retrieve and share information

+ Did You Know?

You can create as many memos as you want, up to the available memory on your handheld. Each memo can be up to about 32KB in size; that's about 650 sentences.

\* Тір

In the Memos list, you can also just start writing to create a new memo. The first letter is automatically capitalized.

## Creating a memo

|   | 1             | Go to the Home 🎯 screen and select Memos 🕮 .                                                                                                    |
|---|---------------|----------------------------------------------------------------------------------------------------|
| 1 | 2             | Create a memo:<br>a. Select New.<br>Memos       All         1. Power Tips         2. Action Items 11/5         3. Edits for Draft 2         4. Kim         New |
| 1 |               | <ul><li>b. Enter your memo. Tap Enter on the onscreen keyboard to move to a new line in the memo.</li><li>c. Select Done.</li></ul>                            |
| İ | <b>业</b> Done | That's it. Your handheld automatically saves the memo. Make sure you have a current backup. <u>Synchronize</u> often.                                          |

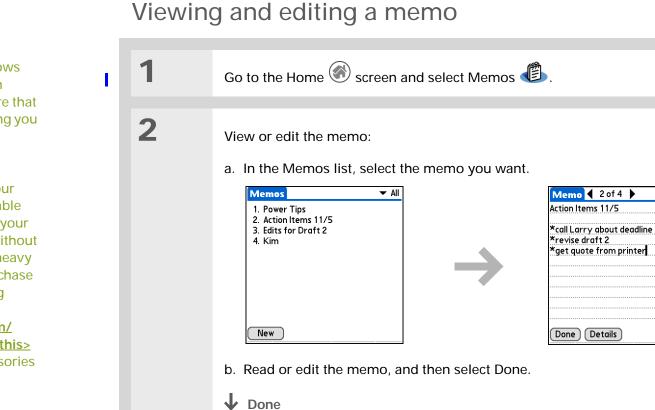

**\*** Tip

The Memos list shows the first line of each memo, so make sure that first line is something you will recognize.

**Did You Know?** 

You can connect your handheld to a portable keyboard and type your memos on the go without carrying around a heavy laptop. You canpurchase a variety of carrying cases. Visit <u>www.palmOne.com/</u> <u>MyHandheld <edit this></u> and click the Accessories link.

**\*** Tip

You can<u>change the size</u> of the text in Memos to enhance readability. Unfiled

User Guide For everything you need to know about your handheld all that's in this guide, and much more—go to www.palmOne.com/ MyHandheld/UserGuide <edit this>.

My Handheld Make your handheld uniquely yours. For great tips, software, accessories, and more, visit www.palmOne.com/ MyHandheld <edit this>.

## Beyond the basics

Click a link below to go to the User Guide on the web and learn about these related topics:

| <u>Memos</u>      | Deleting memos                                                                                                    |  |
|-------------------|----------------------------------------------------------------------------------------------------|--|
|                   | <ul> <li>Sending memos to your computer by synchronizing so you can cut text<br/>from a memo and paste it into an application such as Microsoft Word</li> </ul> |  |
| <b>Categories</b> | Organizing memos by arranging them into categories and sorting them                                                                                             |  |
| Privacy           | Keeping memos private by turning on security options                                                                                                    |  |
| <u>Sharing</u>    | - Exchanging memos with other $PalmOS^{\texttt{B}}$ handheld users by beaming them                                                                              |  |
|                   | <ul> <li>Sending memos to other Bluetooth<sup>™</sup> devices by using Bluetooth<br/>technology on your handheld</li> </ul>                                     |  |
| <u>E-mail</u>     | Sending memos as attachments to e-mail messages                                                                                                    |  |

Support If you're having problems with Memos or with anything else on your handheld, go to www.palmOne.com/ support<edit this>.

# Writing Notes

In this chapter

Creating a note

Viewing and editing a note

**Beyond the basics** 

Need to jot down a phone number or a reminder to yourself? Avoid fumbling for scraps of paper, and write important reminders in Note Pad. You can use Note Pad to do everything you might do with a piece of paper and a pencil. Note Pad gives you a place to draw freehand and take notes in your personal handwriting, which is even faster and more flexible than creating a memo on your handheld.

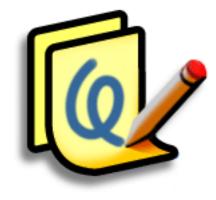

## **Benefits of Note Pad**

- No learning curve
- Capture information in the moment
- A picture is worth a thousand words
- See reminders when you set alarms

**\*** Tip

You can change the color of the pen and paper (background). From the Note Pad list screen, <u>open</u> <u>the Options menu</u>, select Preferences, and then tap Colors.

**\*** Tip

Tap the pen selector to change the pen width or to select the eraser.

+ Did You Know?

Set an alarm for a note to use it as a reminder.

## Creating a note

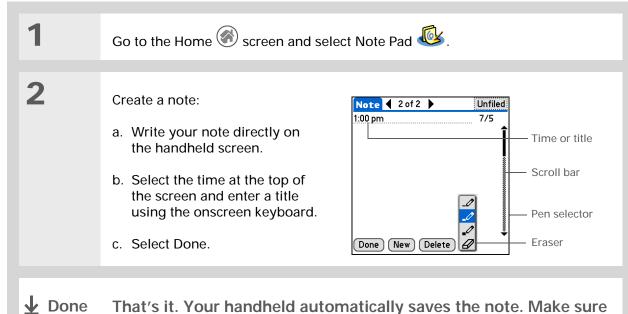

ne That's it. Your handheld automatically saves the note. Make sure you have a current backup. <u>Synchronize</u> often.

#### Writing Notes

|                               |   | Viewing | g and editing a note                                             |
|-------------------------------|---|---------|------------------------------------------------------------------|
| creen<br>diting<br><u>lit</u> | ī | 1       | Go to the Home 🋞 screen and select Note Pad 極 .                  |
| ear<br>e note                 | ł | 2       | Select the note:<br>a. Select Done to display the Note Pad list. |
| 2.                            |   |         | b. Select the note you want to view or edit.                     |
|                               |   | 3       | Read or edit the note, and then select Done.                     |

You can clear the screen completely while editing a note. <u>Open the Edit</u> <u>menu</u> and select Clear Note.

Or, to delete a note completely, open the note and then tap Delete. User Guide For everything you need to know about your handheld all that's in this guide, and much more—go to www.palmOne.com/ MyHandheld/UserGuide <edit this>.

My Handheld Make your handheld uniquely yours. For great tips, software, accessories, and more, visit www.palmOne.com/ MyHandheld <edit this>.

Support If you're having problems with Note Pad or with anything else on your handheld, go to www.palmOne.com/

## Beyond the basics

Click a link below to go to the User Guide on the web and learn about these related topics:

| Note Pad Setting alarms when you use notes as reminders                               |                                                                                                    |
|---------------------------------------------------------------------------------------|----------------------------------------------------------------------------------------------------|
| <u>Categories</u> Organizing notes by arranging them into categories and sorting them |                                                                                                    |
| <u>Privacy</u> Keeping notes private by turning on security options                   |                                                                                                    |
| • Exchanging notes with other Palm OS <sup>®</sup> handheld users by bear             |                                                                                                    |
|                                                                                       | <ul> <li>Sending notes to other Bluetooth<sup>™</sup> devices by using Bluetooth technology<br/>on your handheld</li> </ul> |
| <b>E-mail</b> Sending notes as attachments to e-mail messages                         |                                                                                                    |

# **Recording Voice Memos**

#### In this chapter

Creating a voice memo Listening to a voice memo Beyond the basics In a familiar scene from old movies, the boss calls in his secretary to "take a memo." In today's world, those secretaries are rare—but fortunately, your handheld offers you a replacement.

Voice Memo provides a place for you to record and play back notes, agenda items, and other important thoughts directly on your handheld. Use your voice memos with alarms as reminder messages, and share your voice memos with those who need to know what you're thinking.

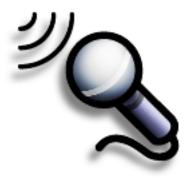

## **Benefits of Voice Memo**

- Capture thoughts on the fly
- Send memos to colleagues wirelessly
- Synchronize voice memos to back
  them up on your computer

**\*** Tip

If you are recording a long voice memo and don't want to continue holding the Voice Memo button, you can <u>pause</u> and resume recording.

**\*** Tip

For best results, hold your handheld within about one foot of your mouth while recording.

## Creating a voice memo

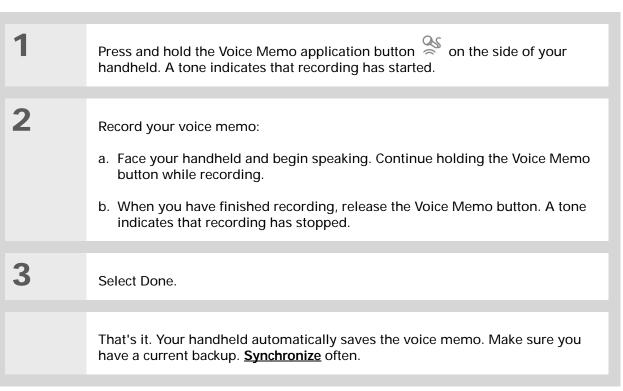

**\*** Tip

**\*** Tip

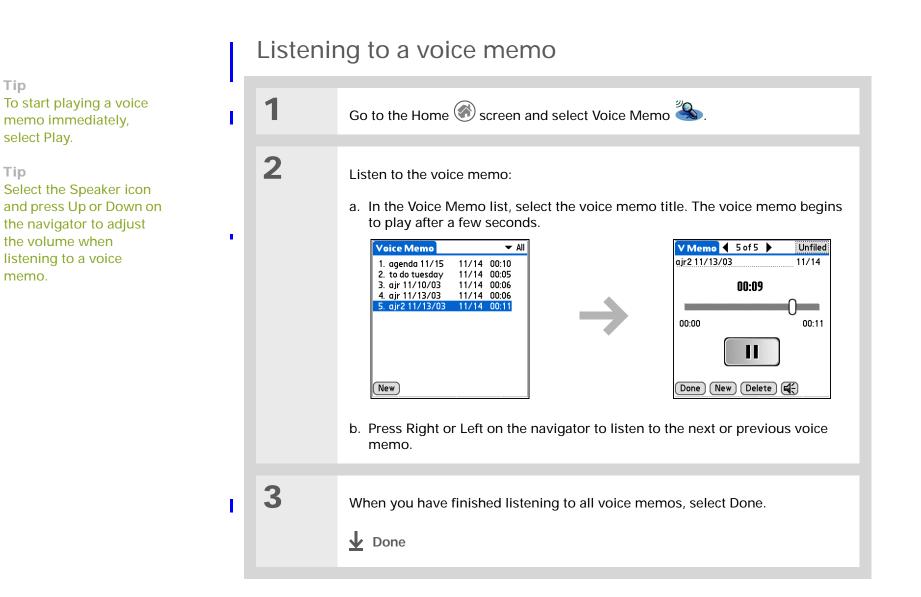

User Guide For everything you need to know about your handheld all that's in this guide, and much more—go to www.palmOne.com/ MyHandheld/UserGuide <edit this>.

My Handheld Make your handheld uniquely yours. For great tips, software, accessories, and more, visit www.palmOne.com/ MyHandheld <edit this>.

## Support

If you're having problems with Voice Memo or with anything else on your handheld, go to www.palmOne.com/ support<edit this>.

## Beyond the basics

Click the link below to go to the User Guide on the web and learn about these related topics:

| Voice Memo        | <ul> <li>Pausing and resuming a voice memo recording</li> </ul>                                                                      |  |
|-------------------|----------------------------------------------------------------------------------------------------|--|
|                   | <ul> <li>Storing voice memos on an expansion card</li> </ul>                                                                         |  |
|                   | Setting an alarm for a voice memo                                                                                                    |  |
| <u>Connecting</u> | <ul> <li>Using the Bluetooth<sup>™</sup> capability on your handheld to send a voice memo<br/>to another Bluetooth device</li> </ul> |  |
| Categories        | Organizing voice memos by arranging them into categories and sorting them                                                            |  |
| <u>Privacy</u>    | Keeping voice memos private by turning on security options                                                                           |  |
| <u>Sharing</u>    | <ul> <li>Exchanging voice memos with other Palm OS<sup>®</sup> handheld users by beaming<br/>them</li> </ul>                         |  |

Sending voice memos to other Bluetooth devices by using Bluetooth technology on your handheld

# Taking and Viewing Photos and Videos

#### In this chapter

Sharing photos and videos

Supported file types

Adjusting the camera settings

Capturing a photo

Recording a video

Viewing photos or videos

Organizing photos or videos into albums

Annotating a photo

**Beyond the basics** 

A picture may be worth a thousand words, but what happens when you have a thousand pictures—or videos that you are trying to keep organized? Or maybe just a few that are so meaningful that you want to have instant access to them at any time?

Solve both problems with palmOne<sup>™</sup> Media. Media features easy capture, viewing, and organization of still photos and videos. You can keep your favorite photos right on your handheld, select a photo as the background for your Home screen and the Agenda View in Calendar, even add a photo to a Contacts entry. And with expansion cards (sold separately), you can store any number of photos.

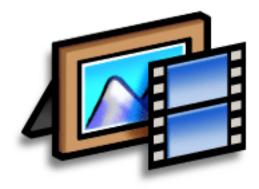

## Benefits of palmOne Media

- Never be far from your favorite people or places
- · Capture key moments on the fly
- Simplify photo and video organization

\star Tip

To view photos or videos on your desktop computer, open Palm<sup>™</sup> Desktop software, click Media, and doubleclick the photo or video you want.

# Sharing photos and videos

This chapter explains how to capture and view photos and videos. But you can do more than keep private photo albums on your handheld. You can easily share photos with family and friends.

Share photos by using any of the following methods:

- <u>Send a photo or video</u> by using the Bluetooth<sup>™</sup> technology on your handheld.
- Attach a photo or video to an e-mail message.
- Create a multimedia message containing a photo or video.
- Beam a photo or video to other Palm OS® handheld users.
- Copy a photo or video from your handheld to your desktop computer, or from computer to handheld, by <u>synchronizing</u>.

## Supported file types

When you capture a photo, you can save it directly on your handheld or on an <u>expansion card</u> (sold separately) inserted into the expansion slot. Photos are saved in the format JPG.

You can save videos you record to an expansion card only. Videos are saved in the format ASF.

If you take a picture with a digital camera, or you find it on the web, it's likely your handheld can display it. The Media application converts popular photo formats such as JPG, BMP, TIFF, PNG, PCS, WMF, EMF, and PSD to a format that you can view directly on your handheld. When you put photos on an expansion card, you can view the photos in their original file formats—such JPG, GIF, and BMP—without any conversion. You can also view photos on your desktop computer.

You can view videos on an expansion card or on your desktop computer, in the following formats: MPEG4, MPEG, and AVI.

Adjusting the camera settings

\* Тір

You must save videos to an expansion card (sold separately).

| 1 | Press the Camera 🕫 button.                                                                                                    |
|---|----------------------------------------------------------------------------------------------------|
| 2 | Adjust the camera settings:                                                                                                    |
|   | a. Select photo or video mode, and then select the Options button.                                                                                                    |
|   | b. Select the options you want:                                                                                                    |
|   | White balance Select the light type for your subject.                                                                                                    |
|   | Low light Select if you are in a low-light environment.                                                                                                    |
|   | Effects Select an effect for your image: black and white, negative, and so on.                                                                                           |
|   | <b>Resolution</b> Select a higher resolution if you want a clearer picture; however, a higher resolution creates a larger file size when you save the photo or video.    |
|   | <b>Save to</b> (Photos only) Select whether to save the photo directly to your handheld or to an expansion card.                                                         |
|   | <b>Review photo</b> (Photos only) Select whether to review a photo onscreen after capture before saving it.                                                              |
|   | <b>Date stamp</b> (Photos only) Select whether to mark your photos with the date and time they are taken.                                                                |
|   | <b>Auto naming</b> Select custom if you want to specify a new naming system for saved photos and videos (default is photo_mmddyy_xxx), and then enter the new auto name. |
|   |                                                                                                    |
|   |                                                                                                    |
|   |                                                                                                    |

## Adjusting the camera settings

| Cont'd. | <ul> <li>Digital zoom (Photos only) Select disabled if you do not want to be able to zoom in when taking a photo.</li> <li>Shutter sounds Select off if you do not want to hear a sound when taking a photo or recording a video.</li> </ul> |
|---------|----------------------------------------------------------------------------------------------------|
| 3       | Select Done.                                                                                                    |

\* Тір

Select 2x to zoom in on your subject. Select 1x to return to normal size.

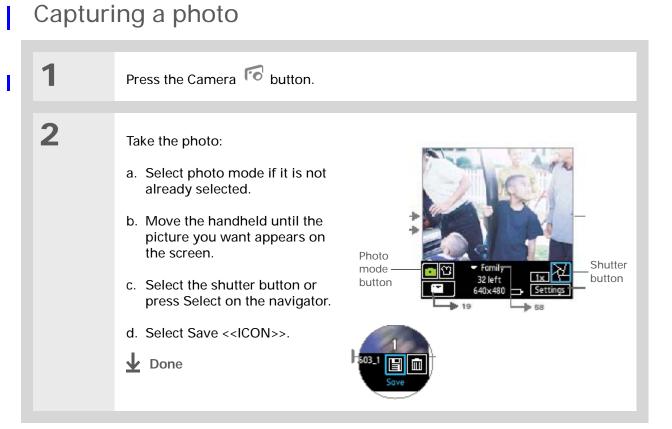

## Recording a video

You can save video files only on an <u>expansion card</u> (sold separately) inserted into the expansion card slot. You cannot save video files directly on your handheld.

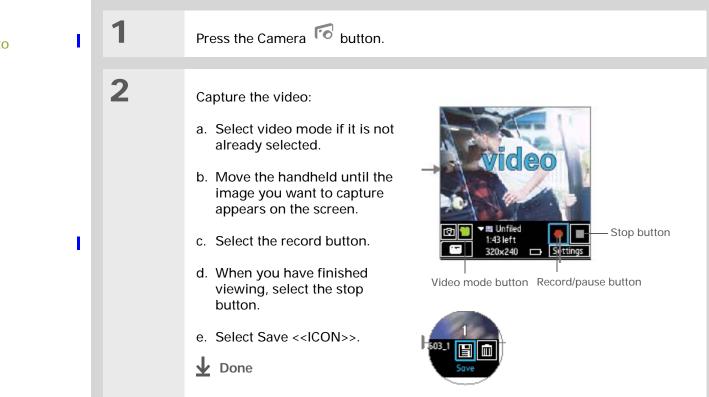

\* Tip

While you're recording, select the pause button to pause recording. Select the record button to continue recording.

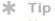

You can also press the Camera button twice to open the Media application.

#### Did You Know?

If you or your friends have a digital camera or video recorder that uses SD memory cards, you can insert the cards into the expansion slot and view the photos or videos on your handheld.

#### \* Тір

Select Slide Show to display all photos in an album, automatically, one after another. Tap a photo to stop the slide show.

# Viewing photos or videos

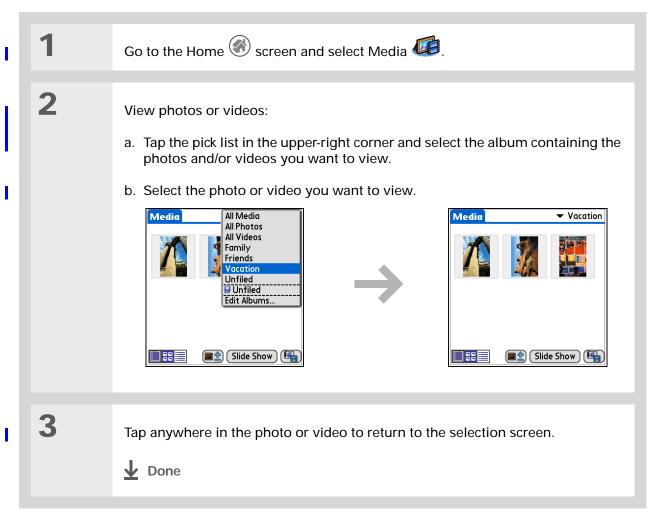

Did You Know? The <u>desktop Media</u> <u>software</u> (installed automatically from the CD) gives you more options for editing and organizing your photos and videos.

# Organizing photos or videos into albums

| ī | 1 | Go to the Home 🛞 screen and select Media 🕼.                                                                                                    |                                                                                                    |  |
|---|---|----------------------------------------------------------------------------------------------------|----------------------------------------------------------------------------------------------------|--|
|   | 2 | <ul> <li>Create an album:</li> <li>a. Tap the pick list in the upperright corner and select Edit Albums.</li> <li>b. Select New, enter the name of the new album, and select OK.</li> <li>c. Select OK on the Edit Albums screen.</li> <li>Continued</li> </ul> | Edit Albums       (1)         Handheld       Card         Family       Friends         Vacation       OK         OK       New         Delete |  |

#### Organizing photos or videos into albums

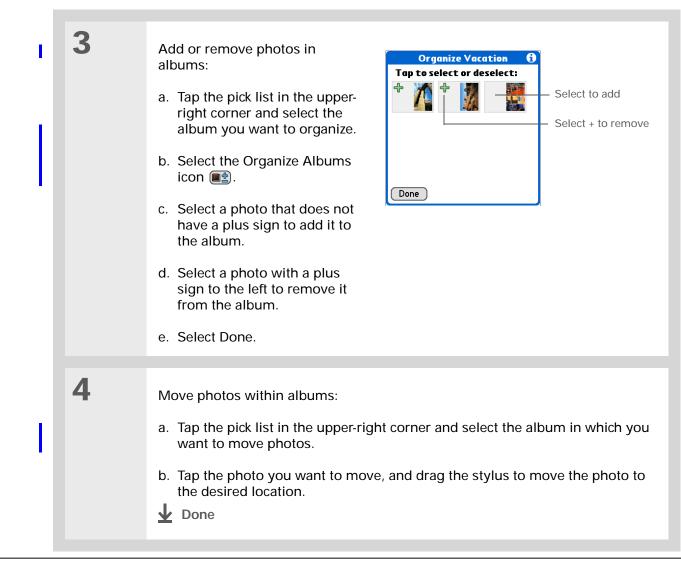

\* Tip

Tap and hold the drawing tool button to change line size. Tap and hold the text tool button to change font size.

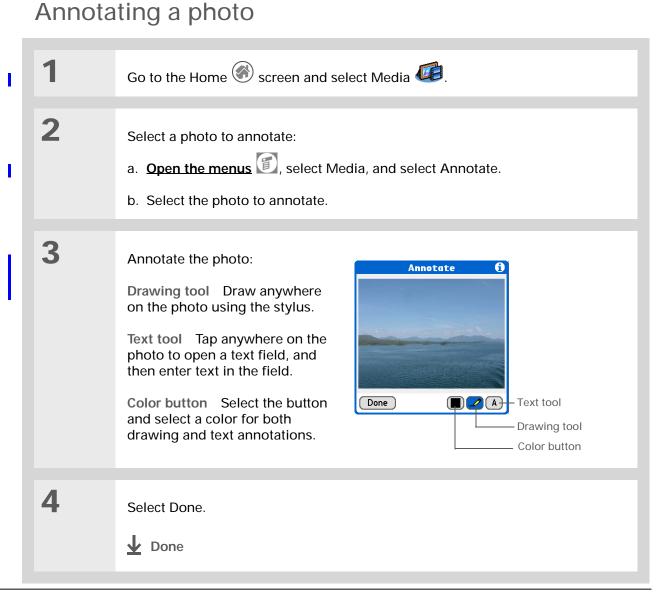

User Guide For everything you need to know about your handheld all that's in this guide, and much more—go to www.palmOne.com/ MyHandheld/UserGuide <edit this>.

My Handheld Make your handheld uniquely yours. For great tips, software, accessories, and more, visit www.palmOne.com/ MyHandheld <edit this>.

Support If you're having problems with palmOne Media or with anything else on your handheld, go to www.palmOne.com/ support<edit this>.

## Beyond the basics

Click a link below to go to the User Guide on the web and learn about these related topics:

<u>Media</u>

**Sharing** 

E-mail

- Viewing photos and videos as thumbnails, lists, albums, and slide shows
- · Copying photos and videos to other applications or expansion cards
- · Editing and enhancing photos and videos on your desktop computer
- · Deleting photos and videos
- · E-mailing photos from the desktop Media software
- Exchanging photos and videos with other Palm OS<sup>®</sup> handheld users by beaming them
- Sending photos and videos to other Bluetooth devices by using Bluetooth technology on your handheld
- Sending photos and videos as attachments to e-mail messages

Zire<sup>™</sup> XX Handheld

## Listening to Music

#### In this chapter

Transferring MP3 files to an expansion card

Transferring music from a CD to an expansion card

Playing music on your handheld

**Beyond the basics** 

Are you tired of listening to small talk during that long commute on the bus or train? Do you need something smaller than a CD player when you're out for a walk or at the gym? RealOne<sup>™</sup> Mobile Player lets you play music on your handheld. Simply transfer songs onto an expansion card (sold separately) and then listen through the built-in speaker or stereo headphones (sold separately.)

[!] IMPORTANT You need to purchase an SD or MultiMediaCard <u>expansion card</u> to save your music files and play them on your handheld.

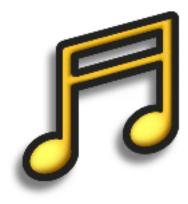

#### Benefits of RealOne Mobile Player

- Listen to songs in the popular MP3 format
- No separate MP3, CD, or mini-disc player required
- Carry tiny expansion cards instead of CDs
- Be your own DJ

**\*** Tip

You can also use a card reader accessory (sold separately) to transfer MP3 files from your computer to your expansion card. Create an "SD\_Audio" folder on the card, and store your MP3 files in this folder.

## Transferring MP3 files to an expansion card

The RealOne software that comes with your handheld is compatible with the popular MP3 audio file format. If your MP3 files are already on your computer's hard drive, you need to transfer them to an expansion card to listen to them on your handheld.

#### WINDOWS ONLY

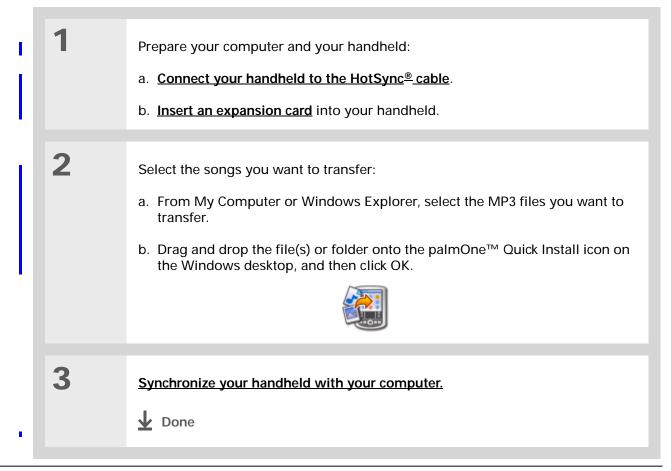

#### Transferring MP3 files to an expansion card

#### MAC ONLY

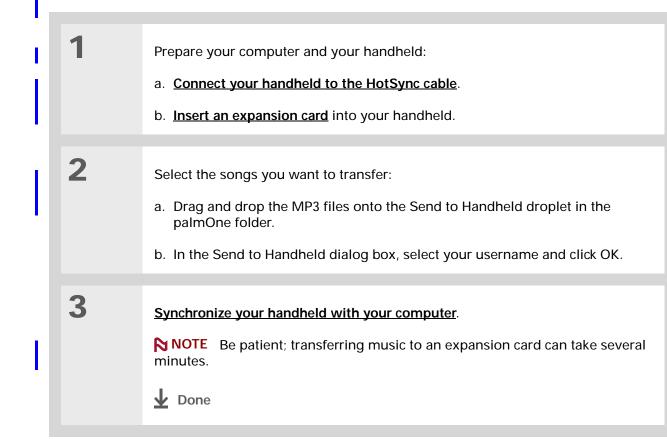

#### \* Tip

You can also use a card reader accessory (sold separately) to transfer MP3 files from your computer to your expansion card. Create an "SD\_Audio" folder on the card, and store your MP3 files in this folder.

#### \star Tip

In Mac OS X, you can make the Send to Handheld droplet a permanent part of your desktop by dragging the droplet to the Dock. Then simply drag songs, and other files you want to transfer to your handheld, onto the droplet in the Dock.

### Transferring music from a CD to an expansion card

If your songs are on a CD and you want to listen to them on your handheld, you need to use RealOne Player on your computer to convert and transfer the files.

#### WINDOWS ONLY

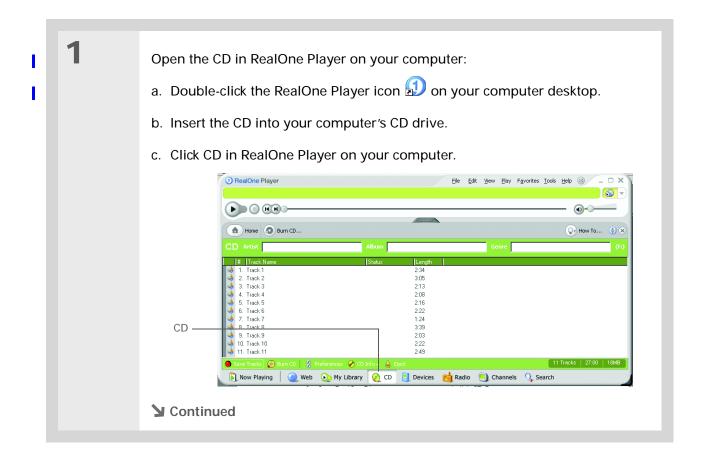

\*

#### Listening to Music

#### Transferring music from a CD to an expansion card

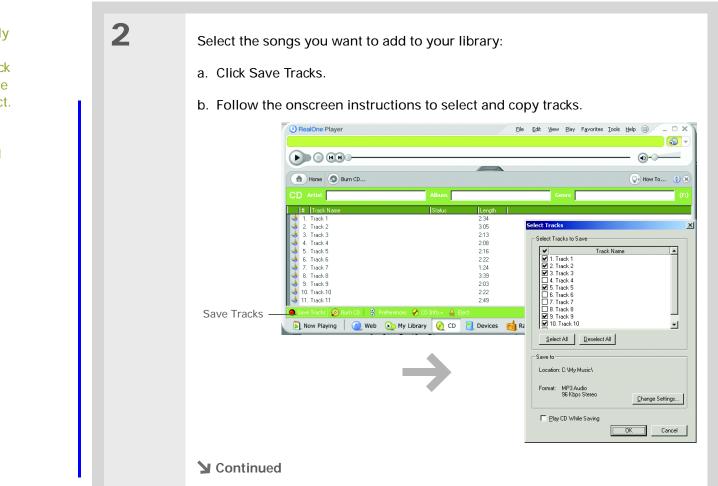

#### **Tip** If you want to select only a few songs, click Deselect All and then click the check box next to the songs you want to select.

Did You Know?

A 64MB expansion card holds about an hour of music.

#### Listening to Music

#### Transferring music from a CD to an expansion card

3 Prepare your handheld: a. Insert an expansion card into your handheld. b. Press the Music 🎜 application button. c. Connect your handheld to the HotSync cable. [!] IMPORTANT Do not tap the HotSync icon. 4 Select the songs you want to transfer: a. In RealOne Player on your computer, click Devices. b. If necessary, double-click Palm Handheld and then double-click Card. c. Click Add Clips. Palm Handheld Connected: Choose 'Add Clips' to add. Add 🔄 🚮 Add Clips 🖌 Configure 🕞 Clips 🔋 Now Playing 🛛 🕗 Web 🕟 My Library 👩 CD 🛐 Devices 🔂 Radio 💌 Channels 🔍 Search Devices -**Continued** 

Fit more music on your expansion card. With your handheld connected to your computer, open RealOne Player on your computer, and select Configure. In the Configure window, select Always convert tracks, and lower the Max. quality setting. Keep in mind that as you lower the Max setting, the sound quality goes down too.

#### Listening to Music

#### Transferring music from a CD to an expansion card

#### **\*** Tip

For tips on using RealOne Player on your computer, go to the Help menu in RealOne Player or visit <u>www.realone.com</u>.

**\*** Tip

On your handheld, tap Songs to view a list of the songs available for you to play. The songs you just transferred are at the bottom of the list. Cont'd.

d. In the Add Clips window, select the songs you want to add, and then click Add Clips.

|         | All Media                                                                                                    | Clip Name       | Artist | Album  |
|---------|----------------------------------------------------------------------------------------------------|-----------------|--------|--------|
|         | 🖻 🧆 Audio                                                                                                    | 🏟 Moody Song    | Artist | Sample |
|         | - 🥠 All Audio                                                                                                   | 🥠 Cheerful Song | Artist | Sample |
|         | ⊞… () Artist<br>⊞…⊙ Album                                                                                       | 🏟 Jazzy Song    | Artist | Sample |
| Clips _ | Genre<br>⊕ () Artist/Abum<br>⊕ () Video<br>Generation Streaming Clips<br>→ Search Library<br>⊕ () AutoPlaylists | Oldie           | Artist | Sample |
|         | Autoriayiists                                                                                                   |                 |        |        |

e. Click Close. The tracks you selected should now say "Ready To Transfer."

5

Transfer the selected songs to your expansion card:

- a. Be sure your handheld is on and that RealOne Mobile Player is open. If it is, a green Connected light appears in the lower-left corner on your computer.
- b. In the toolbar below Connected, click Transfer. When the transfer is complete, the tracks you selected should say "On Device."

[!] **IMPORTANT** Do not tap the HotSync icon. RealOne Player is transferring the files, so there's no need to do anything.

**Done** 

\* Tip

For tips on using RealOne Mobile Player, <u>open the</u> <u>Options menu</u> and select Help.

+ Did You Know? RealOne Mobile Player continues playing the

songs in your list until it reaches the end of your list or until you tap the Stop button, even if your handheld screen is off.

## Playing music on your handheld

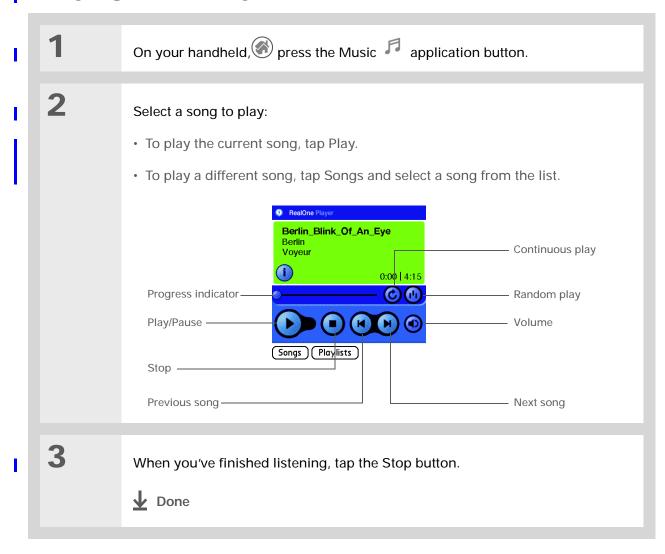

User Guide For everything you need to know about your handheld all that's in this guide, and much more—go to www.palmOne.com/ MyHandheld/UserGuide <edit this>.

My Handheld Make your handheld uniquely yours. For great tips, software, accessories, and more, visit www.palmOne.com/ MyHandheld <edit this>.

Support

If you're having problems with RealOne Mobile Player, RealOne Player on your computer, or with anything else on your handheld, go to <u>www.realone.com</u>.

## Beyond the basics

Click the link below to go to the User Guide on the web and learn about these related topics:

<u>RealOne</u> <u>Mobile</u> <u>Player</u>

**Sharing** 

- Creating playlists by choosing which songs to play and the order to play them in
  - · Removing songs from an expansion card
- Sending sound files to other Bluetooth<sup>™</sup> devices by using Bluetooth technology on your handheld

<u>E-mail</u>

Sending sound files as attachments to e-mail messages

## Connecting Wirelessly to Other Devices

#### In this chapter

What can I do with the Bluetooth application?

What types of connections can I make?

Entering basic Bluetooth settings

Setting up a phone connection

Accessing e-mail and the web with your phone connection

Setting up a connection for wireless synchronization

**Beyond the basics** 

With the "nothing up my sleeve, nothing in my hat" grace of a master magician, your handheld can connect you to the world—wirelessly, using Bluetooth<sup>™</sup> technology. Need to make a phone call? Tap the number in Contacts, and your mobile phone begins dialing. How about browsing the web or sending an e-mail message directly from your handheld —without plugging in a cable?

The palmOne<sup>™</sup> Bluetooth application harnesses the power of Bluetooth technology. It helps you easily set up wireless connections to a number of devices so you can enjoy the convenience of cable-free connectivity.

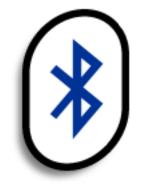

## Benefits of the Bluetooth application

- Quickly set up connections to your cell phone, your computer, and other handhelds
- Reduce cable clutter
- Access the web and e-mail or send files wirelessly

#### >>> Key Term

Bluetooth Technology that enables devices such as handhelds, mobile phones, and computers to connect wirelessly to each other.

#### [!] Before You Begin

Any device you connect to must also be a Bluetooth device, and the device must have its Bluetooth communication software enabled. Check the user guide for your device.

To set up a phone connection, you must have a GSM or GPRS mobile phone enabled with data services.

To browse the web and use e-mail, install the web browser and the e-mail software included on the CD that came with your handheld.

## What can I do with the Bluetooth application?

**Quickly set up connections to your cell phone, your computer, and other handhelds.** How much time each day do you spend at your computer? On the phone? Wouldn't it be great if you could access these devices—dial a phone number, send an e-mail message—directly from your handheld? The Bluetooth application gets you started by helping you set up connections to devices within approximately 30 feet of your handheld.

**Reduce cable clutter.** Imagine a world—or even your workstation—without cables. While using Bluetooth technology on your handheld does not completely eliminate cable clutter, it can replace many of those cables with a wireless connection. For example, Bluetooth technology lets you <u>wirelessly synchronize</u> your handheld with your computer.

Access the web and e-mail or send files wirelessly. Whether you access the Internet or your email account once a week or constantly throughout the day, wireless connectivity means that you can get online any time you are in a coverage area for your mobile phone or are within range of your laptop connected to the Internet. You can also send files such as photos.

## What types of connections can I make?

With Bluetooth manager, you can make connections using the following types of devices:

- To browse the web and send and receive e-mail messages, connect to the Internet in these ways:
  - Using your mobile phone, by dialing your ISP or signing up with a high-speed wireless carrier account
  - Linking through your desktop computer's network connection
  - Establishing a connection to a Bluetooth Access Point connected to the Internet.
- To send and receive text and multimedia messages or photos, connect to your mobile phone.
- To synchronize your handheld with your computer wirelessly, connect to your computer.

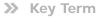

Discoverable Setting that allows other devices to find and connect with your handheld using Bluetooth technology. If your handheld is not discoverable, other devices cannot find it to make a connection. Your handheld must be powered on in order to be discoverable.

Bluetooth must be on if you want to set up and make a connection to another device. To check whether Bluetooth is on, tap the Bluetooth indicator next to the battery indicator at the top of the Home screen, or enter the Command stroke in the input area and select the Bluetooth indicator on the command bar.

## Entering basic Bluetooth settings

| 1 | Go to the Home 🛞 screen and select Bluetooth 🚯 .                                                                                                    |
|---|----------------------------------------------------------------------------------------------------|
| 2 | <ul> <li>Enter the basic Bluetooth settings:</li> <li>a. Select On.</li> <li>b. Tap the Device name field and enter a name for your handheld. This is the name other Bluetooth devices will see when they try to connect to your handheld.</li> <li>c. Tap the Discoverable pick list and select Yes.</li> <li>✓ Done</li> </ul> |

**<sup>\*</sup>** Tip

🗱 Тір

If you receive a message that your phone is not ready to accept a connection, check to make sure that your phone is prepared to make a Bluetooth connection. See the instructions included with your phone.

## Setting up a phone connection

| 1 | Go to the Home 🎯 screen and select Bluetooth 🚯 .                                                                                                    |
|---|----------------------------------------------------------------------------------------------------|
| 2 | Select Setup Devices, select Phone Setup, and then select Next.                                                                                                    |
|   |                                                                                                    |
| 3 | Select your phone:                                                                                                    |
|   | a. Tap the Manufacturer and Model pick lists, select the correct entries for your phone, and then select Next.                                                                                                    |
|   | b. On the Connection Setup screen, select the phone you want, select Next, and<br>then select Next again. The screen displays phones that match the<br>manufacturer and model types you selected.                               |
|   | c. If the phone you want does not appear on the Connection Setup screen,<br>select Find More. If the phone still does not appear, run the <u>Phone Link</u><br><u>Updater</u> application (Windows only) and then go to step 4. |
|   | <b>NOTE</b> For Mac computers, if the phone does not appear on the list, go to XXX to download the driver for your phone, and then go to step 4.                                                                                |
|   | Sontinued                                                                                                    |

#### Setting up a phone connection

Key Term Passkey Like a password, the passkey is a security measure. Connections can happen only between your handheld and a device that has the same passkey. For example, to connect to your mobile phone, you need to enter the same passkey on your handheld and on your phone.

>> Key Term

Trusted pair Two devices—for example, your handheld and your mobile phone—that can connect to each other because each device can find the same passkey on the other device. Once you form a trusted pair with a device, you do not need to enter a passkey to connect with that device again.

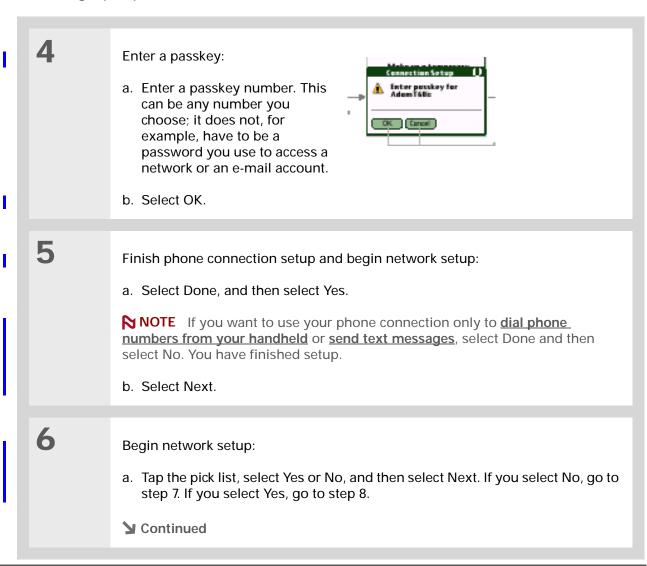

#### Setting up a phone connection

7 If you selected No in step 6: a. Select Next. Dial-Up Service Setup Enter the phone number and settings for your dial-up account: Phone #: Username: Password: -Tap to Enter-Cancel Previous Next b. Enter the phone number you use to dial in to your Internet service provider and the username for your dial-up account. c. Tap the Password box, enter your account password, and select OK. This is the password you use to access your dial-up account; it is not your passkey. d. Select Next, and then select Done. 8 If you selected Yes in step 6: a. Tap the pick lists and select the correct information for your phone. b. Select Next, and then select Done. **Done** 

>> Key Term

GPRS Acronym for General Packet Radio Service, a method of sending information wirelessly at high speeds. Select Yes in step 6 only if you have a GPRS account for your mobile phone.

**\*** Tip

Contact your ISP (for example, AOL or Earthlink) if you are not sure about any of these settings.

#### >> Key Term

Service Way of connecting to a mobile phone to send information wirelessly, for example, through a high-speed (GPRS) carrier or through a dialup account with an Internet service provider (ISP).

#### \* Tip

If you haven't set up a service on your handheld yet, select Edit Service from the Service pick list and enter the information for the service you want to use.

# Accessing e-mail and the web with your phone connection

After you set up a connection with a phone, you can send and receive e-mail or browse the web by using your phone connection.

| 1 | Go to the Home 🛞 screen and select Bluetooth 🚯 .                                                                                                    |
|---|----------------------------------------------------------------------------------------------------|
| 2 | Connect using your phone:       Bluetooth         a. Make sure On is selected.       Bluetooth: On Off         b. Tap the Service pick list and select the service that you want to use to connect to the Internet.       Bluetooth: On Off         c. Select Connect.       Setup Devices Help |
| 3 | Set up an account on your handheld to send and receive e-mail messages, or open the web browser to view the web.                                                                                                    |

**\*** Tip

To launch HotSync<sup>®</sup> Manager in step 2 of the onscreen instructions, click the HotSync Manager icon on the task bar in the lower-right corner of your computer screen.

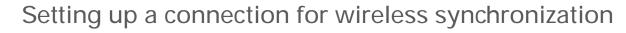

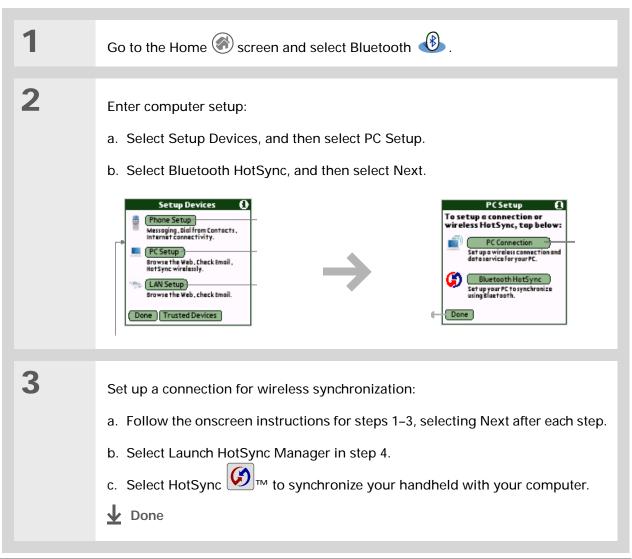

User Guide For everything you need to know about your handheld all that's in this guide, and much more—go to www.palmOne.com/ MyHandheld/UserGuide <edit this>.

My Handheld Make your handheld uniquely yours. For great tips, software, accessories, and more, visit www.palmOne.com/ MyHandheld <edit this>.

Support If you're having problems with Bluetooth connections or with anything else on your handheld, go to www.palmOne.com/ support<edit this>.

## Beyond the basics

Click the link below to go to the User Guide on the web and learn about these related topics:

Connecting

- Connecting with a network using a Bluetooth Access Point to access the Internet and send and receive e-mail messages
  - · Connecting to your desktop computer to send information wirelessly
  - Using Phone Link Updater to download the most recent phone drivers and list of supported GSM/GPRS carriers
  - Connecting using the infrared port on your handheld

#### <u>Sharing</u>

Sending information such as photos or sound files to other Bluetooth devices by using Bluetooth technology on your handheld

## Sending and Receiving E-mail Messages

#### In this chapter

Setting up an account

Getting and reading e-mail messages

Sending an e-mail message

Beyond the basics

If you already know how efficient e-mail is for staying in touch with personal and business contacts, VersaMail<sup>™</sup> personal e-mail software brings you a new level of convenience: e-mail on the go. If you are a new e-mail user, you will enjoy the ease and speed of communicating with friends, family, and colleagues anywhere you can make an Internet connection.

You can attach files such as photos to e-mail messages, as well as Microsoft Word or Excel files created in Documents to Go on your handheld or receive any of these file types as attachments to view and edit at your convenience.

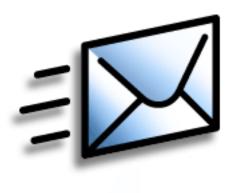

## Benefits of the VersaMail application

- · Access e-mail on the go
- Send and receive photos, sound files, Word and Excel files, and more
- Save messages from your computer to view at a convenient time

#### [!] Before You Begin

Before you can set up an e-mail account on your handheld, you must do the following:

 If you do not already have one, establish an account with an Internet service provider such as
 Earthlink or a wireless carrier such as Cingular.
 You may also use a corporate e-mail account.

 For wireless accounts only: Have active service with a wireless carrier and a mobile phone equipped with Bluetooth™ technology. You must also <u>set up a</u> <u>phone connection</u> on your handheld to send and receive information wirelessly.

• Install the VersaMail software. Insert the CD and follow the onscreen instructions for installing extra software.

### Setting up an account

| 1 | Go to the Home 🎯 screen and select VersaMail 🚧.                                                                                                    |  |
|---|----------------------------------------------------------------------------------------------------|--|
| 2 | Open the Account Setup screen:<br>a. <u>Open the menus</u> , select Accounts, and then select Account Setup.<br>b. Tap New.                                                                                                    |  |
| 3 | Enter the basic account information:<br>a. In the Account Name field, enter a descriptive name.<br>Account Setup       Image: Setup Setup |  |

#### Setting up an account

4

>> Key Term

Protocol Settings your e-mail provider uses to receive e-mail messages. Most providers use the Post Office Protocol (POP); a few use the Internet Message Access Protocol (IMAP).

**\*** Tip

If your e-mail provider appears on the Mail Service pick list, you don't need to select a protocol. The correct protocol is automatically displayed.

**\*** Tip

Your username is usually the part of your e-mail address appearing before the@ symbol, not your entire e-mail address. Check with your ISP if you are not sure what username to enter.

- **Cont'd.** b. Select the Mail Service pick list, and then select your e-mail provider. Select Other if your provider is not listed.
  - c. If you chose Other, select the Protocol pick list, and then select POP or IMAP.
  - d. Select the check box if you intend *only* to synchronize e-mail for this account on your handheld with a mail program on your computer such as Microsoft Outlook, Outlook Express, or Lotus Notes. If you intend to *ever* send or receive e-mail for this account wirelessly from your handheld (even if you will also synchronize e-mail), leave the check box deselected.
  - e. Select Next.

Enter the account username and password:

- a. Enter the username you use to access your e-mail.
- b. Select the Password box, enter your e-mail account password, and then select OK.
- c. Select Next.

**Continued** 

| VersaMai                                     | ı 🤅     |
|----------------------------------------------|---------|
| Enter a username and pe<br>for this account. | assword |
| <b>Username:</b><br>jsuser                   |         |
| Password:<br>-Assigned-                      |         |
| (Cancel) (Previous)                          | Next    |

|                                                                                                    |                                                                                                    | Setting up | an account                                                                                                    |                                                                                                    |
|----------------------------------------------------------------------------------------------------|----------------------------------------------------------------------------------------------------|------------|----------------------------------------------------------------------------------------------------|----------------------------------------------------------------------------------------------------|
| server is also called<br>POP or IMAP server<br>outgoing mail server<br>also called your SM<br>server.<br><b>Tip</b><br>If you selected the<br>Synchronize Only<br>Account check box<br>step 3, you need to<br><u>configure this accou</u><br><u>your computer</u> before | Your incoming mail<br>server is also called your<br>POP or IMAP server; your<br>outgoing mail server is<br>also called your SMTP<br>server.<br><b>Tip</b><br>If you selected the | 5          | <ul> <li>[&amp;] OPTIONAL If you chose a common e-mail provider from the Mail Services pick list on the Account Setup screen, this screen is already filled in. If not, enter the names of the incoming and outgoing mail servers:</li> <li>a. Enter your e-mail address.</li> </ul> | VersaMail       Image: Constraint of the second state of the second state of the secon |
|                                                                                                    | Account check box in<br>step 3, you need to<br><u>configure this account on</u><br><u>your computer</u> before                                                                   |            | <ul><li>b. Enter the names of your mail servers.</li><li>c. Select Next.</li></ul>                                                                                                    |                                                                                                    |
|                                                                                                    | you can send or get                                                                                                    |            |                                                                                                    |                                                                                                    |
| e-mail r                                                                                                    | e-mail messages.                                                                                                    | 6          | Select Done.                                                                                                    |                                                                                                    |

#### **\*** Tip

If you selected the Synchronize Only Account check box, you must <u>synchronize your</u> <u>handheld with your</u> <u>computer</u> to download messages to your handheld.

 Did You Know?
 You can set up your handheld to <u>automatically check for</u> <u>and download</u> new e-mail messages.

#### 🗱 Тір

If you select Messages, the first 5KB of each message is downloaded. You can <u>change the</u> <u>maximum size</u> for downloaded messages in the VersaMail preferences.

## Getting and reading e-mail messages

| 1 | Go to the Home 🛞 screen and select VersaMail 🜌.                                                                                                    |
|---|----------------------------------------------------------------------------------------------------|
| 2 | <ul> <li>Get e-mail:</li> <li>a. Open the menus , select Accounts, and then select the account you want.</li> <li>b. Select Get Mail or Get &amp; Send.</li> <li>Image: Select Mail Display</li> <li>Image: Select Subjects Only Messages (OK Cancel Details)</li> <li>c. In the Get Mail Options dialog box, select Subjects Only to download subjects only, or select Messages to download entire messages.</li> <li>d. Select OK.</li> <li>e. When downloading is complete, select OK.</li> </ul> |
| 3 | In the Inbox, select the message to read it.                                                                                                    |

#### \* Tip

If you selected the Synchronize Only Account check box, you must <u>synchronize your</u> <u>handheld with your</u> <u>computer</u> to send messages from your handheld.

Did You Know? You can set up your handheld to <u>automatically try</u> resending any messages that are not sent correctly the first time.

#### \* Тір

Tap To on the New Message screen to enter e-mail addresses directly from Contacts.

## Sending an e-mail message

| 1 | Go to the Home 🛞 screen and select VersaMail 🜌 .                                                                                                    |
|---|----------------------------------------------------------------------------------------------------|
| 2 | <ul> <li>Send e-mail:</li> <li>a. <u>Open the menus</u> , select Accounts, and then select the account you want.</li> <li>b. Select New.</li> </ul>                                                                                                    |
|   | VersaMail 0/0 VersaMail 0/0 Ve |
|   | New Get Mail Display       Send Outbox Drafts Cancel         c. In the To field, enter the recipient's e-mail address. For multiple recipients, type a semicolon (;) between recipient names.                                                                                                    |
|   | <ul><li>d. In the Subject field, enter the subject of your e-mail. In the area below the Subject line, enter the text of your e-mail.</li><li>e. Select Send.</li></ul>                                                                                                    |

User Guide For everything you need to know about your handheld all that's in this guide, and much more—go to www.palmOne.com/ MyHandheld/UserGuide <edit this>.

My Handheld Make your handheld uniquely yours. For great tips, software, accessories, and more, visit www.palmOne.com/ MyHandheld <edit this>.

Support If you're having problems with the VersaMail application or with anything else on your handheld, go to www.palmOne.com/ support<edit this>.

### Beyond the basics

Click the link below to go to the User Guide on the web and learn about these related topics:

E-mail

- Using the VersaMail application with Microsoft Outlook on your computer
- Setting basic e-mail preferences such as changing the maximum message size, adding a signature to outgoing messages, and downloading files attached to e-mail messages
- Using a virtual private network to get and send e-mail over your company's network
- · Editing and deleting an e-mail account
- · Automatically retrieving e-mail on your handheld
- · Automatically trying to resend messages that weren't sent the first time
- Customizing your Inbox display options such as message summary view and font size and colors for read and unread mail
- · Viewing, editing, and sending files attached to e-mail messages
- Synchronizing e-mail messages between your handheld and your computer

**Customizing** 

g Setting preferences for connecting to a network

## Sending and Receiving Text and Multimedia Messages

#### In this chapter

Sending a text message

Sending a multimedia message

Getting and reading text messages

**Beyond the basics** 

If you need to get a short message to a friend or coworker fast, send a text message from your handheld to their mobile phone (GSM phone required; sold separately). And if you need more than text alone to express yourself, use multimedia messaging to give your message multisensory impact by adding an image, photo, or sound file.

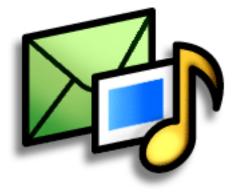

#### **Benefits of Messages**

- Enjoy quick communication
- Use text messaging to chat with friends
- Be as simple or as creative as you want

#### [!] Before You Begin

- Before you can send and receive text and multimedia messages, you must <u>set up a phone</u> <u>connection</u> on your handheld to send and receive information wirelessly.
- You must also install the Messages software. Insert the CD and follow the onscreen instructions for installing extra software.
- >>> Key Term

SMS Acronym for Short Message Service. More commonly known as text messages, SMS messages can be received by most mobile phones.

 Did You Know? You can also quickly send a <u>common phrase</u> as a text message.

### Sending a text message

| 1 | Go to the Home 🛞 screen and select Messages 🙆 .                                                            |
|---|----------------------------------------------------------------------------------------------------|
| 2 | <ul> <li>Send a text message:</li> <li>a. Select New.</li> <li>b. Select Text Message.</li> <li></li></ul> |

| >> | Key Term                |
|----|-------------------------|
|    | MMS Acronym for         |
|    | Multimedia Messaging    |
|    | Service. An application |
|    | for sending short       |
|    | multimedia messages     |
|    | between mobile phones   |
|    | or handhelds. MMS is a  |
|    | new format that is now  |
|    | supported by most       |
|    | wireless carriers.      |
|    |                         |

 Did You Know?
 You can also send a personalized greeting card as a media message.

## Sending a multimedia message

| 1 | Go to the Home 🛞 screen and select Messages 🔯 . |
|---|-------------------------------------------------|
| 2 | <text><list-item></list-item></text>            |

#### Sending a multimedia message

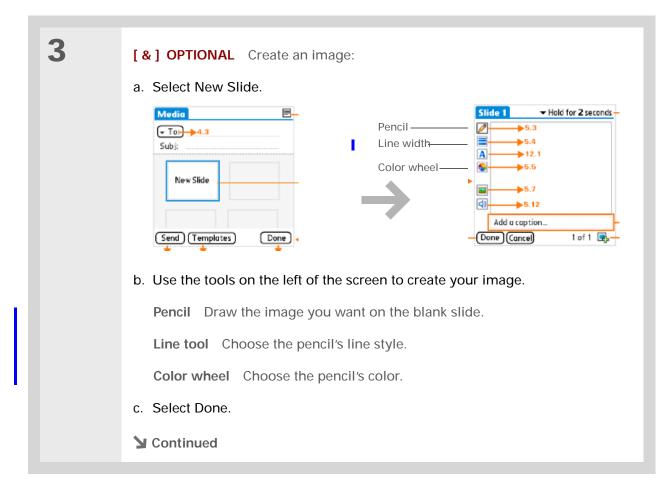

- \* Tip You can also use the
  - pencil tool to draw on a photo you attach. Send your own graffiti art!

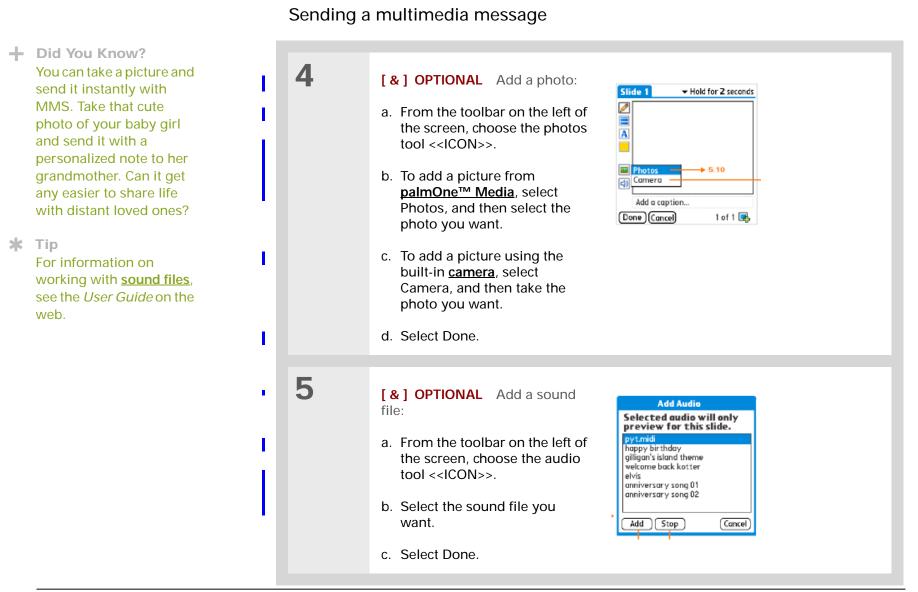

To add more files, select +

and repeat steps 3-5.

**\*** Tip

#### Sending a multimedia message

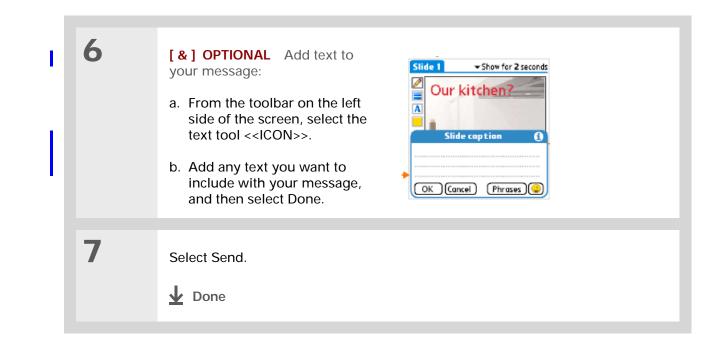

# Tip You can reply to or forward a message after you open it.

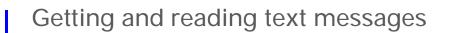

| 1 | Go to the Home 🛞 screen and select Messages 🙆 .                                                                                                    |
|---|----------------------------------------------------------------------------------------------------|
| 2 | Select Get to retrieve messages from your mobile phone.                                                                                                    |
| 3 | Read a message:         a. Select the message to open it.         Image: 3/20 message to open it.         Image: 3/20 message to open it. |

User Guide For everything you need to know about your handheld– all that's in this guide, and much more—go to www.palmOne.com/ MyHandheld/UserGuide <edit this>.

My Handheld Make your handheld uniquely yours. For great tips, software, accessories, and more, visit www.palmOne.com/ MyHandheld <edit this>.

Support If you're having problems with Messages or with anything else on your handheld, go to www.palmOne.com/ support<edit this>.

## Beyond the basics

Click the link below to go to the User Guide on the web and learn about these related topics:

|     | <u>Messages</u>    | Sending a personalized greeting card                                                                              |
|-----|--------------------|----------------------------------------------------------------------------------------------------|
|     |                    | <ul> <li>Quickly sending a common phrase as a text message, such as "I'm in a<br/>meeting" or "Thanks"</li> </ul> |
|     |                    | <ul> <li>Replying to, forwarding, and deleting messages you receive</li> </ul>                                    |
|     |                    | Setting preferences for receiving messages                                                                        |
| ely |                    | Hearing an alert when you receive a message                                                                       |
|     | <b>Customizing</b> | Setting preferences for connecting to a network                                                                   |
|     |                    |                                                                                                    |

# Browsing the Web

In this chapter

Accessing a web page

**Beyond the basics** 

You use the web for so many things: checking e-mail, finding driving directions, getting news, buying gifts. Now you can take the web with you almost anywhere you go. Make an Internet connection through your mobile phone, and palmOne<sup>™</sup> Web Pro opens the entire web to you.

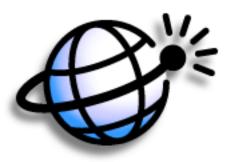

### **Benefits of Web Pro**

- Carry the web with you
- Instantly access the pages you want
- Customize your web browsing experience

2

#### [!] Before You Begin

Install the Web Pro software. Insert the CD and follow the onscreen instructions for installing extra software.

To browse the web, you must <u>set up a connection</u> <u>to the Internet</u> from your handheld.

#### >> Key Term

URL Stands for "uniform resource locator," the technical name for a web address. Think "web address" when you see "URL."

## Accessing a web page

|   | Go to the Home 🛞 screen and select Web Pro 🥸.                      |
|---|--------------------------------------------------------------------|
|   |                                                                    |
| 2 | Go to the web page yo want to view:<br>a. Select the Open URL icon |
|   | • Advance       • Advance       • Destays                          |

- b. Enter the address of the web page you want to visit. Use the buttons in the Open URL dialog box for quick entry of characters commonly used in web addresses.
- c. Select Go.
- **Done**

User Guide For everything you need to know about your handheld all that's in this guide, and much more—go to www.palmOne.com/ MyHandheld/UserGuide <edit this>.

My Handheld Make your handheld uniquely yours. For great tips, software, accessories, and more, visit www.palmOne.com/ MyHandheld <edit this>.

Support If you're having problems with Web Pro or with anything else on your handheld, go to www.palmOne.com/ support<edit this>.

# Beyond the basics

Click the link below to go to the User Guide on the web and learn about these related topics:

<u>Web</u>

- Refreshing a page to see updated information
  - Using a bookmark for quick access to your favorite web pages
  - Returning to a web page you just visited or to your home page
  - · Downloading a file from a web page
  - Uploading a file to the web
  - Changing your start and home pages
- **Customizing**
- Setting preferences for connecting to a network

# **Customizing Your Handheld**

#### In this chapter

Setting the date and time

Preventing your handheld from turning on by accident

Changing the screen fonts

Correcting problems with tapping

Selecting sound settings

Changing screen colors

**Beyond the basics** 

Although customizing your handheld is optional, it's like changing the preset radio stations in your car. Since you're probably not driving around with the dealer's preset radio stations, why not personalize your handheld too?

You can easily customize the sound levels, fonts, and screen colors on your handheld by using Preferences and menus. And, Preference settings can help extend the life of your handheld's battery too.

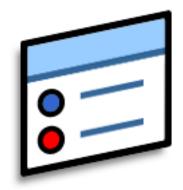

### Benefits of customizing

- Access applications quickly
- Conserve power
- Enjoy your handheld more
- Make your screen easy to read

**\*** Tip

You can rename the location to the city where you live. Tap the Name field, and then modify the location name.

**\*** Tip

When you travel to a new time zone, change the Location setting to quickly reset the date and time. Your appointments stay at the time you entered them—no adjustments for time zones. So always enter your schedule based on the time zone you will be in on the day of the event.

## Setting the date and time

You can set the current date and time based on your location. These settings are used by all the applications on your handheld that require a date, time, or location.

| 1 | Open Date & Time Preferences:<br>a. Go to the Home Screen.<br>b. Select Prefs S.<br>c. Select Date & Time.                                                                                                    | Preferences       Date & Time         Location:       ✓ San Francisco         Set Date:       7/5/06         Set Time:       10:03 am                                                                                                    |
|---|----------------------------------------------------------------------------------------------------|----------------------------------------------------------------------------------------------------|
| 2 | <ul> <li>Select the location:</li> <li>a. Tap the Location pick list, and select a city in your time zone. No nearby city? Select Edit List and do steps b–c.</li> <li>b. Tap Add.</li> <li>c. Select a city in your time zone, and then select OK, select OK again, and then select Done.</li> <li>Continued</li> </ul> | Edit Location       Image: The state of the state of the |

### Setting the date and time

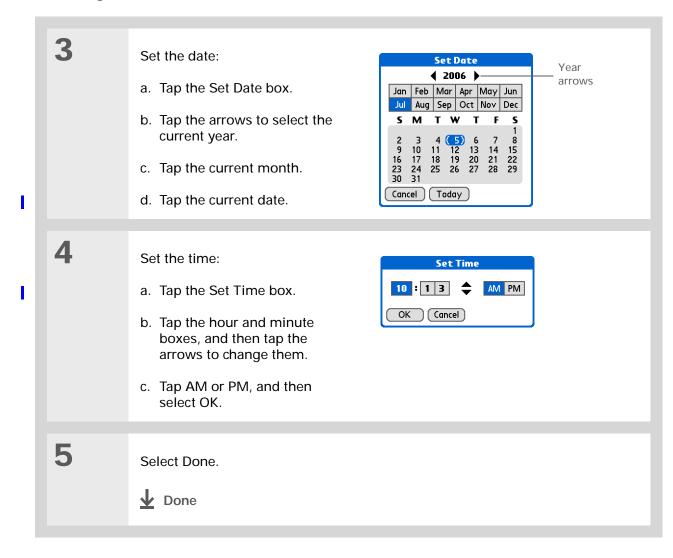

**\*** Tip

When Keylock is on, your handheld does not respond when you press the application buttons. To use your handheld again, press the power button and then tap Deactivate Keylock.

+ Did You Know?

You can use Owner Preferences to enter your name, address, and phone number. If you also turn on Security settings, your Owner info appears when you turn on your handheld. This could help someone contact you if you ever lose your handheld.

| Preventing your h | nandheld from | turning on | by accident |
|-------------------|---------------|------------|-------------|
|-------------------|---------------|------------|-------------|

Does your handheld turn itself on accidentally in your briefcase, pocket, or purse? You can lock the buttons on the front of your handheld to prevent this from happening and so that you don't drain the battery.

| 1 | <ul> <li>Open Keylock Preferences:</li> <li>a. Go to the Home Screen.</li> <li>b. Select Prefs S.</li> <li>c. Select Keylock.</li> </ul>                                                                                                    | Preferences       Keylock         Keylock Activation: |
|---|----------------------------------------------------------------------------------------------------|-------------------------------------------------------|
| 2 | Select one of these settings, and then select Done.<br>Never Keylock always remains off.<br>Automatic Keylock turns on automatically when you turn off your handheld or<br>when your handheld goes to sleep.<br>Manual Keylock turns on when you hold down the power button until the<br>system sound confirms that Keylock is on.<br>Done |                                                       |

# Changing the screen fonts

In many applications, you can change the font style to make text easier to read. There are four font styles available in applications that let you change the font style.

| Memo 4 4 of 6<br>Navigator Button Tips<br>Use the Navigator butty<br>your handheld and retr<br>a phone number you wo<br>Use your stylus or the c<br>keyboards to create da<br>Navigation basics:<br>• To go to Home anytin<br>hold Select (the center<br>Navigator.) | ieve data, like<br>Int to look up.<br>Inscreen<br>Ita.<br>he: Press and                                                                                                    | Use the N<br>navigate<br>retrieve c<br>number y<br>up. Use y | Button Tip:<br>lavigator bu<br>your handh<br>lata, like a p<br>rou want to<br>our stylus c<br>keyboards | tton to<br>eld and<br>hone<br>look<br>r the                   |                                                                                                    |                           |
|----------------------------------------------------------------------------------------------------|----------------------------------------------------------------------------------------------------|--------------------------------------------------------------|----------------------------------------------------------------------------------------------------|---------------------------------------------------------------|----------------------------------------------------------------------------------------------------|---------------------------|
| Done Details                                                                                                    |                                                                                                    | Done De                                                      | etails                                                                                                  |                                                               |                                                                                                    |                           |
| Small font<br>Small bold<br>font                                                                                                    | Memo 4 0076<br>Navigator Button Ti<br>Use the Navigator bu<br>navigate your handh<br>retrieve data, like a<br>number you want to<br>Use your stylus or th<br>onscreen keyboards<br>data.<br>Navigation basics:<br>• To go to Home anyt<br>Done Details | itton to<br>eld and<br>phone<br>look up.<br>e<br>to create   | Large font                                                                                              | Memo<br>● To se<br>the high<br>event: I<br>● To ch<br>Tasks L | 4 of 6<br>e the note atto<br>lighted Caleno<br>Press Select.<br>eck off a comp<br>ist item: Press<br>the selected i<br>te.<br>Details | lar<br>Ileted<br>s Select |

### Changing the screen fonts

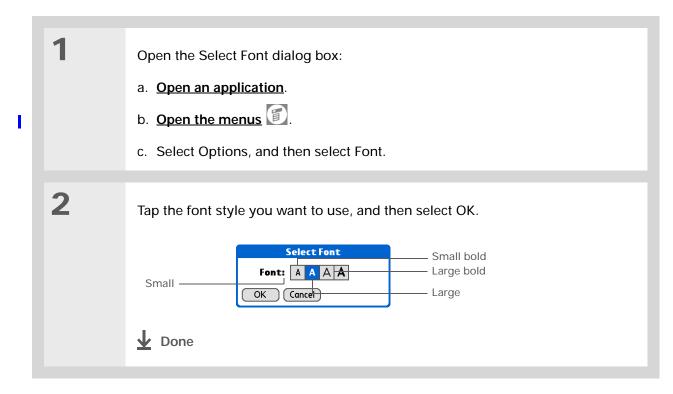

Key Term Digitizer Another name for your handheld's

screen and its internal circuitry.

>>> Key Term

Calibration The process of aligning your handheld's touchsensitive screen so that when you tap an element on the screen, it detects exactly what you want it to do.

# Correcting problems with tapping

Is your screen not responding to taps? Are you getting unexpected results when you tap? For example, when you tap the number keyboard icon, does the Find dialog box open instead? If this happens, it's time to align the screen.

| 1 | 1 | Open Digitizer Preferences:   a. Go to the Home of screen.   b. Select Prefs of screen.   c. Select Digitizer.     Done     Done                                                                              |
|---|---|----------------------------------------------------------------------------------------------------|
| ı | 2 | <ul> <li>Tap the targets on the screen as precisely as possible, and then select Done.</li> <li>NOTE You need to tap at least three targets—maybe more if you don't tap carefully.</li> <li>✓ Done</li> </ul> |

# Selecting sound settings

Are sounds too soft or too loud? Set the volume levels for the system, game, and alarm tones, or turn sounds off altogether with the Silent profile.

| 1 | Open Sounds & Alerts         Preferences:         a. Go to the Home Screen.         b. Select Prefs S.         c. Select Sounds & Alerts.             Done                    Preferences         Sounds & Alerts        Profile boxes  Profile boxes  System Sound: ▼ Medium Game Sound: ▼ High Alarm LED: ▼ On Done |
|---|----------------------------------------------------------------------------------------------------|
| 2 | Select Cuctom Silent or All Off                                                                                                    |
| - | Select Custom, Silent, or All Off.                                                                                                    |
| 3 | If you selected Silent or All Off in step 2, select Done.<br>If you selected Custom in step 2, tap the System Sound, Game Sound, and<br>Alarm Sound pick lists and select the volume level for each sound; then select<br>Done.                                                                                       |

# Changing screen colors

Choose a new set of text and background colors for all your applications.

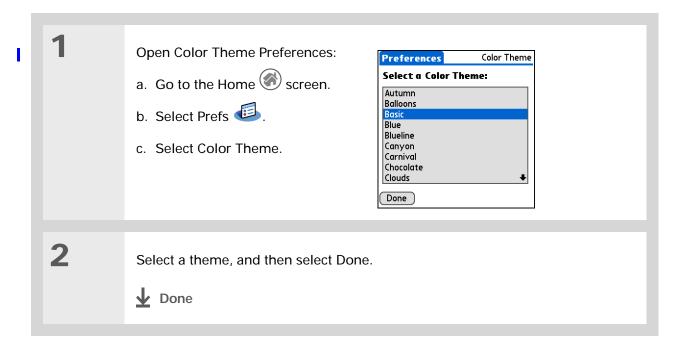

User Guide For everything you need to know about your handheld all that's in this guide, and much more—go to www.palmOne.com/ MyHandheld/UserGuide <edit this>.

My Handheld Make your handheld uniquely yours. For great tips, software, accessories, and more, visit www.palmOne.com/ MyHandheld <edit this>.

**Support** 

If you're having problems with customization or with anything else on your handheld, go to <u>www.palmOne.com/</u> <u>support<edit this></u>.

## Beyond the basics

Click the link below to go to the User Guide on the web and learn about these related topics:

**Customizing** 

- Setting power-saving features such as the auto-off interval
  - Choosing formats for times, dates, calendar, and numbers based on a geographical region
  - Selecting options for entering text, such as choosing how to enter certain Graffiti<sup>®</sup> 2 characters, using the full screen as the writing area, and creating shortcuts for entering text
  - Reassigning the application buttons on the front of your handheld so that they open the applications you choose
  - Protecting your information by turning on security options and entering information that identifies you as the owner of your handheld
  - Configuring communication connections and network settings
  - · Changing screen colors by choosing a color theme

# **Common Questions**

Although we can't anticipate all the questions you might have, this chapter provides answers to some of the most commonly asked questions.

### How do I upgrade from another Palm OS<sup>®</sup> handheld?

- 1. Synchronize your old handheld with your old desktop software.
- 2. Install the new Palm<sup>™</sup> Desktop software. No need to delete the old desktop software first.

**3.** Select the user name you assigned to your old handheld during the desktop installation. This will transfer all your information from the old software to the new software.

4. Synchronize your new handheld with your new desktop software.

**5.** If any third-party applications do not transfer to your new handheld, reinstall them. If you have problems with your third-party applications on your new handheld, please contact the software developer.

### Why can't I find an icon on the Home screen?

- Tap the pick list in the upper-right corner of the Home screen and select All. You may need to scroll down a bit, but you should now see an icon for each of the applications on your handheld.
- Some of the applications that come with your handheld are not pre-installed. You need to <u>install</u> <u>these extra applications from the CD</u>.

### How do I save my info?

Each time you complete an entry such as a contact, memo, or note, your handheld automatically saves the information you entered. You don't have to do anything special to save your info. To protect your info and create a backup of your info, we recommend that you synchronize your handheld with your computer often.

### How do I know when I need to recharge my handheld?

A battery gauge appears at the top of the Home screen. Check the gauge periodically to see if your handheld needs to be recharged. If the battery becomes low, a message appears on the screen prompting you to recharge the battery.

### Will I lose all my information if the battery becomes drained?

If the battery is drained to the point that you cannot turn on your handheld, your information is safely stored for close to a week. In this case, there is enough residual energy in the battery to store the information but not enough to turn on your handheld. If your handheld does not turn on when you press the power button, you should recharge it immediately, for a few hours.

### How often should I recharge my handheld?

We recommend that you recharge your handheld for at least half an hour every day. Ideally, connect your handheld to a power source every night and recharge it while you sleep. Also, you can conserve battery life by doing any of the following:

- Reduce the brightness of the display.
- Reduce the Auto-off after setting.
- Use Keylock Preferences to prevent your handheld from being turned on accidentally.
- Minimize use of the expansion card slot.
- · Turn the Bluetooth feature off when you're not using it.

#### **\*** Tip

Need more help with synchronizing your handheld? Open Palm Desktop software, go to the Help menu and select HotSync Online Troubleshooting Guide.

### What do I do if I can't synchronize with my computer?

Make sure the HotSync<sup>®</sup> cable is connected securely.

#### WINDOWS ONLY

 Click the HotSync Manager icon in the Windows system tray in the lower-right corner of your screen. Make sure Local USB has a checkmark next to it. If not, click it.

### 🕝 🇞 😓 🗐 🏷 2:37 РМ

 If you don't see the HotSync Manager icon, click Start on the Windows taskbar, and then select Programs. Go to the Palm Desktop program group and select HotSync Manager. Click the HotSync Manager icon and make sure Local USB is selected.

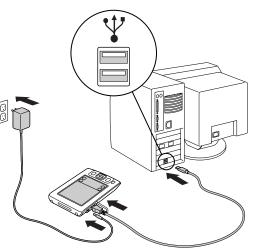

#### MAC ONLY

- Make sure HotSync Manager is enabled: Open the palmOne folder and double-click the HotSync Manager icon. On the HotSync Controls tab, be sure Enabled is selected. If it is not, click it.
- Disconnect the HotSync cable from your computer, and then reconnect the cable and restart your computer.

#### **\*** Tip

After a soft reset, the Preferences screen appears with the Date & Time option highlighted so you can reset the date and time if necessary.

### What do I do if my handheld doesn't respond to taps correctly?

If your handheld is not responding to taps correctly, you need to align the screen.

### What do I do if my handheld freezes?

On rare occasions your handheld may not respond when you press a button or tap the screen. In this case, you need to reset your handheld. A soft reset tells your handheld to stop and start over again. This does not affect any of the information or applications on your handheld.

Use the tip of the stylus (or similar object *without* a sharp tip) to gently press the reset button inside the hole on the back panel of your handheld.

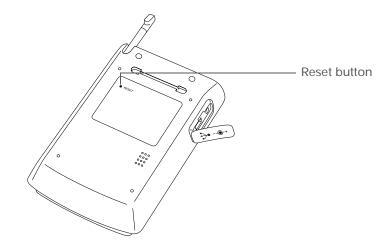

If a soft reset does not unfreeze your handheld, you need to <u>perform a hard reset</u>. For instructions see the *User Guide* on the web.

### Can I open my handheld?

No, do not open your handheld; there are no serviceable parts inside. Opening your handheld voids the warranty and is not recommended under any circumstances.

User Guide For everything you need to know about your handheld all that's in this guide, and much more—go to www.palmOne.com/ MyHandheld/UserGuide <edit this>.

My Handheld Make your handheld uniquely yours. For great tips, software, accessories, and more, visit www.palmOne.com/ MyHandheld <edit this>.

Support If you're having problems with your handheld, go to www.palmOne.com/ support<edit this>.

# Beyond the basics

Click a link below to go to the User Guide on the web and learn about these related topics:

Common Questions

- Troubleshooting software installation problems
- · Solving problems with specific applications
- Troubleshooting synchronization problems
- · Solving problems with beaming and communication settings

Maintaining

Performing a hard reset if a soft reset does not unfreeze your handheld

# **Product Regulatory Information**

### **FCC Statement**

This device complies with part 15 of the FCC rules. Operation is subject to the following two conditions: (1) This device may not cause harmful interference, and (2) this device must accept any interference received, including interference that may cause undesired operation.

This equipment has been tested and found to comply with the limits for a Class B digital device, pursuant to Part 15 of the FCC rules. These limits are designed to provide reasonable protection against harmful interference in a residential installation. This equipment generates, uses, and can radiate radio frequency energy and, if not installed and used in accordance with the instructions, may cause harmful interference to radio communications. However, there is no guarantee that interference will not occur in a particular installation. If this equipment does cause harmful interference to radio or television reception, which can be determined by turning the equipment off and on, the user is encouraged to try to correct the interference by one or more of the following measures:

- · Reorient or relocate the receiving antenna.
- · Increase the separation between the equipment and receiver.
- · Connect the equipment into an outlet on a circuit different from that to which the receiver is connected.
- Consult the dealer or an experienced radio/TV technician for help.

The use of shielded I/O cables is required when connecting this equipment to any and all optional peripheral or host devices. Failure to do so may violate FCC rules.

[!] **IMPORTANT** Changes or modifications not covered in this manual must be approved in writing by the manufacturer's Regulatory Engineering Department. Changes or modifications made without written approval may void the user's authority to operate this equipment.

#### **Responsible Party:**

palmOne, Inc. 400 N. McCarthy Blvd. Milpitas, California 95035 United States of America (408) 503-7500

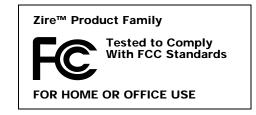

### **Canadian ICES-003 Statement**

This Class B digital apparatus meets all requirements of the Canadian Interference-Causing Equipment Regulations.

Cet appareil numérique de la classe B respecte toutes les exigences du Réglement sur le matériel brouilleur du Canada.

# **CE** CE Compliance Statement

This product was tested by Palm, Inc. and found to comply with all the requirements of the EMC Directive 89/ 336/EEC as amended.

### **Declaration of Conformity**

| palmOne, Inc., Declares the Product: | Handheld PDA & HotSync cable                  |
|--------------------------------------|-----------------------------------------------|
| Model Name/Number:                   | Zire XX                                       |
| Manufacturer's Name:                 | palmOne                                       |
| Manufacturer's Address:              | 400 N. McCarthy Blvd.<br>Milpitas, 95035-5112 |

Conforms with the following specifications:

- EN 55024: 1998 (Emissions & Immunity)
- EN55022:1998, CISPR 22 1997, Class B Radiated and Conducted Emissions
- IEC 61000-4-2, A1 1998-01, ESD Immunity, 4kV Contact, and 8kV Air Discharge
- IEC 61000-4-3: 1995 RF Immunity, 80-1000MHz, 3V/M, 1kHz, 80% A.M.
- ENV 50204:1996, RF Immunity, 895-905MHz, 3V/m, 200Hz, 50% AM
- IEC 61000-4-4: 1995 EFT Immunity, 1kV on AC port, 5/50nSec, 5kHs Rep. Freq.
- IEC 61000-4-5: 1995 Surge Immunity, 1.2/50uSec, 2kV(peak), Common Mode, 1kV(peak) Differential Mode

- EN61000-4-6:1996, Conducted Immunity, 150kHz-80MHz, 3V RMS, 1kHz, 80% AM
- IEC 61000-4-11: 1994, 100% Voltage Dip 0.5 period, 30% Dip 25 periods and >100% Dip 250 periods

Authorized palmOne Representative: D

David Woo Manager, palmOne, Inc., World Wide Compliance

Date:

November 4, 2003

### **Battery Warning**

Do not mutilate, puncture, or dispose of batteries in fire. The batteries can burst or explode, releasing hazardous chemicals. Discard used batteries according to the manufacturer's instructions and in accordance with your local regulations.

#### Warning - Explosion Hazard

- Substitution of components may impair suitability for Class I, Division 2;
- · When in hazardous location, turn off power before replacing or wiring modules, and,

• Do not disconnect equipment unless power has been switched off or the area is known to be non-hazardous.

#### Varning

Eksplosionsfara vid felaktigt batteribyte. Använd samma batterityp eller en ekvivalent typ som rekommenderas av apparattillverkaren. Kassera använt batteri enligt fabrikantens instruktion.

#### Advarsel!

Lithiumbatteri—Eksplosionsfare ved fejlagtig håndtering. Udskiftning må kun ske med batteri af samme fabrikat og type. Levér det brugte batteri tilbage tilleverandøren.

#### Varoitus

Paristo voi räjähtää, jos se on virheellisesti asennettu. Vaihda paristo ainoastaan valmistajan suosittelemaan tyyppiin. Hävitä käytetty paristo valmistajan ohjeiden mukaisesti.

#### Advarsel

Eksplosjonsfare ved feilaktig skifte av batteri. Benytt samme batteritype eller en tilsvarende type anbefait av apparatfabrikanten. Brukte batterier kasseres i henhold til fabrikantens instruksjoner.

#### Waarschuwing!

Bij dit produkt zijn batterijen geleverd. Wanneer deze leeg zijn, moet u ze niet weggooien maar inleveren als KCA.

#### Uwaga

Nie kroić lub przekluwać baterii, ani nie wrzucać ich do ognia. Mogą się rozerwać lub wybuchnąć wydzielając trujące środki chemiczne. Zużytych baterii należy pozbywać sie w sposób opisany przez producenta i zgodnie z miejscowymi przepisami.

אזהרה יש סכנת התפוצצות אם מחליפים את הסוללה בצורה לא נכונה. יש להחליף את הסוללה בסוללה זהה או דומה, בהתאם להמלצת היצרן. יש להשליך סוללות משומשות בהתאם להוראות היצרן

### Static Electricity, ESD, and your palmOne<sup>™</sup> Handheld

Electrostatic discharge (ESD) can cause damage to electronic devices if discharged into the device, so you should take steps to avoid such an occurrence.

#### **Description of ESD**

Static **e**lectricity is an electrical charge caused by the buildup of excess electrons on the surface of a material. To most people, static electricity and ESD are nothing more than annoyances. For example, after walking over a carpet while scuffing your feet, building up electrons on your body, you may get a shock -- the discharge event -- when you touch a metal doorknob. This little shock discharges the built-up static electricity.

#### **ESD**-susceptible equipment

Even a small amount of ESD can harm circuitry, so when working with electronic devices, take measures to help protect your electronic devices, including your palmOne<sup>™</sup> handheld, from ESD harm. While palmOne has built protections against ESD into its products, ESD unfortunately exists and, unless neutralized, could build up to levels that could harm your equipment. Any electronic device that contains an external entry point for plugging in anything from cables to docking stations is susceptible to entry of ESD. Devices that you carry with you, such as your handheld, build up ESD in a unique way because the static electricity that may have built up on your body is automatically passed to the device. Then, when the device is connected to another device such as a docking station, a discharge event can occur.

#### Precautions against ESD

Make sure to discharge any built-up static electricity from yourself and your electronic devices <u>before</u> touching an electronic device or connecting one device to another. The recommendation from palmOne is that you take this precaution before connecting your handheld to your computer, placing the handheld in a cradle, or connecting it to any other device. You can do this in many ways, including the following:

• Ground yourself when you're holding your mobile device by simultaneously touching a metal surface that is at earth ground.

- For example, if your computer has a metal case and is plugged into a standard three-prong grounded outlet, touching the case should discharge the ESD on your body.
- Increase the relative humidity of your environment.
- Install ESD-specific prevention items, such as grounding mats.

#### Conditions that enhance ESD occurrences

Conditions that can contribute to the buildup of static electricity in the environment include the following:

- · Low relative humidity.
- Material type (The type of material gathering the charge. For example, synthetics are more prone to static buildup than natural fibers like cotton.)
- The rapidity with which you touch, connect or disconnect electronic devices.

While you should always take appropriate precautions to discharge static electricity, if you are in an environment where you notice ESD events you may want to take extra precautions to protect your electronic equipment against ESD.

#### SYMBOLS

\* (asterisk) characters 28

#### **NUMERICS**

5-way navigator 2, 13

#### Α

accessing documentation on the web ix information 13 accessories 16 adding contacts 28–29, 30 adding storage space 23 Addit software 7 add-on applications 19, 113 address books 18 Adobe Acrobat Reader magnifying screen vii Previous View icon vii Agenda View (Calendar) 36 Alarm indicator light 3 Alarm Sound pick list 110 alarms adjusting volume for 110 customizing 38 setting 37, 43, 51 alerts See alarms aligning screen 109 Always convert tracks option 72 application buttons described 6 location of 2 reassigning 112 application icons 6, 113

applications adding 16 deleting 16 displaying list of 6 installing 7, 18, 21 opening 6, 9, 13 selecting 13 transferring data from 19 applications, accessing 113 applications, third-party 113 appointments adding notes to 38 deletina 38 repeating 37 schedulina 34–35 asterisk (\*) characters 28 Audible software 7 audio applications 4, 67 audio file formats 68 See also song files auto-off interval 112

#### В

backgrounds changing 49 customizing 9, 36 backing up information 18, 27 *See also* synchronizing information basics 26, 55, 84, 91, 99, 102 Battery charge light 3 battery cautions for 120 charging 5, 15, 114 conserving power for 103, 106

extending life of 103, 114 battery gauge 114 Beam Category command 40 Beam Contact command 31 Beam Item command 40 Beam Status dialog box 31 Beaming location of IR port 3 beaming 16, 31 birthdays 29 blinking cursor 10 brightness control 2 business cards 31 buttons front panel 2 locking 106 navigator 13 not responding 116 reassigning application 9, 112

#### С

calculator 8 Calculator icon 6 calendar 33 formatting 112 Calendar application additional information for 38 checking schedules 36 customizing 36 opening 34 overview 33 scheduling appointments 34–35 setting alarms 37 Calendar icon 6 calibration 109 camera 57 Card Info icon 6 card readers 68.69 categorizing contacts 32 events 38 information 16 memos 47 notes 51 CDs 70 **CE Compliance Statement 119** changing backgrounds 49 fonts 107-108 character entry 2, 11, 112 charging battery 5, 15, 114 chat rooms ix cleaning your handheld 15 Clear Note command 50 clock displaying 2 setting 104-105 Clock icon 2 color options 38, 49 **Color Theme Preferences 111** colors, changing screen 111 commands 12 commonly asked questions 113 compact discs 70 completed tasks 42 conformity declaration 119 Connection requirements 93 Connection types network connection 77

conserving power 103, 106 contacts adding 28-29, 30 beaming 31 deleting 32 finding 30 locating 30 organizing 32 Contacts application additional information for 32 customizing 32 opening 28 overview 27 searching 30 Contacts icon 6 contrast control 2 copying photos 66 CPUs connecting to 5 synchronizing handheld with 17 creating contacts 28 memos 45, 46 notes 49 tasks 40 cursor 10 customer service ix customer support 16 customizina alarms 38 backgrounds 9, 36 Calendar application 36 Contact application 32 handheld 103, 112

### D

data entry 2, 10, 112 Date & Time Preferences 104 dates assigning to appointments 34 assigning to tasks 40 formatting 112 setting 104-105 Day View (Calendar) 34, 36 Day View icon 34 defaults 19, 38, 45 deleting See also removing applications 16 appointments 38 contacts 32 memos 47 notes 50 photos 66 digital cameras 57 diaitizer 109 **Digitizer Preferences 109** Display icon 2 display options 9, 38 See also preferences Display Options command 9 displaying calendars 33 current time and date 2 items in lists 14 memos 46 notes 50 photos 66 schedules 36

song lists 73 tasks 41 documentation ix, 7 moving through vii on the web 16 due dates 40

### Ε

editing 46, 50, 66 electrostatic discharge 121 e-mail 18 E-mail account incoming and outgoing server 80, 88 entering information 2, 11, 112 eraser 49 ESD 121 Event Details dialog box 37 events 34, 35 exchanging event records 38, 43, 47, 51, 66 exchanging information 16 expansion card slot 3 expansion cards deleting song files on 75 insertina 3 transferring song files to 68-73 Expense icon 6

#### F

fade setting 9 FAQs 113 FCC Statement 118 features of handheld 1 file linking 21 filing appointments 35 finding contacts 30 fonts 107–108 formatting information 112 front panel controls 2 frozen screen 116

#### G

Game Sound pick list 110 Getting Started Guide 7 Graffiti 2 writing 2, 16, 112

#### Н

handheld additional information for 16 applications on 6 connecting to power adapter 5 controls described 2-5 customizing 103, 112 do's and don'ts 15 features described 1 not responding 116 opening 116 recharging 5, 15, 114 resetting 5 restarting 116, 117 troubleshooting 109, 113 turning on/off 106 usage guidelines for 15, 16 hard resets 116, 117 headphone jack 4 headsets 4, 15 help ix, 16, 115, 117 Home screen application list for 6 customizing backgrounds for 9 navigating through 13, 16 opening 9 opening applications on 6 Home screen, navigating through 113 HotSync cable 5 HotSync icon 6 HotSync Manager 115 HotSync technology 20

#### L

**ICES Statement 119** Icons Open URL 101 icons 6, 113 importing contact information 32 Incoming mail server 80, 88 Indicator light 3 information accessing 13 backing up 18, 27 entering 2, 11, 112 formatting 112 losing 114, 116 receiving from an outside source 21 saving 114 sharing 16 synchronizing 17–20, 115 transferring 19 updating 18 Infrared port 3 input area 2 installing applications 7, 18, 21 international keyboard 11

#### IR port

See also beaming See also Beaming and Infrared

#### Κ

key terms ix keyboard entering information from 10 opening additional 11 Keylock 106 Keylock Preferences 106

#### L

Large bold icon 108 Large font icon 108 LED 3 links (documentation) viii list screens 14 lists displaying song 73 moving through items in 14 locating contacts 30 locking handheld buttons 106 losing information 18, 114, 116

#### Μ

Mac information installing extra software from CD 7 magnifying Acrobat Reader screen vii media player *See* RealOne Mobile Player memory cards 62 memos *See also* notes creating 45, 46 deleting 47

editing 46 keeping private 47 Memos application additional information for 47 opening 45 overview 44 selecting memos 46 Memos icon 6 menu bar 12 menus 12 Microsoft Outlook 18, 21 Mini-USB connector icon 5 missing applications 6 Month View (Calendar) 36 MP3 files 68 MultiMediaCard. See Expansion Card music 67 playing 74

#### Ν

navigator 2, 13 Network connection 77 Note Pad additional information for 51 creating notes 49 displaying notes 50 opening 49 overview 48 Note Pad icon 6 notes *See also* memos adding to tasks 43 creating 49 deleting 50 editing 50 keeping private 51 viewing 50 numbers 2, 11, 112

#### 0

online documentation viii, 16 onscreen keyboard *See* keyboard opening alternative keyboards 11 applications 6, 13 handheld 116 Home screen 9 photo albums 62, 64 organizing applications 16 Outgoing server, settings 80, 88 overdue tasks 41

#### Ρ

paging through documentation vii Palm Desktop software 7, 18, 113 Palm Reader 7 pen 49 pen widths 49 performance 15 Personal Calculator 8 personal computers connecting to 5 synchronizing handheld with 17 personal digital assistants (PDAs) 1 Phone Lookup feature 30 photo albums 62, 64 photos copying 66 displaying 66 removing from contacts 32

selecting as backgrounds 9, 36 synchronizing 18 Photos application overview 56 playing music 74 playlists 73, 75 power adapter 5, 15 power connector 5 power-saving features 112 preferences 103, 112 Prefs icon 6 preset settings 19 Previous View icon in Acrobat Reader vii prioritizing tasks 40 privacy settings calendar 38 contacts 32 handheld 16 memos 47 notes 51 tasks 43 private events 38 programs See software 7 protecting your handheld 15, 16, 112

### Q

questions and answers 113 Quick Install 7, 68 Quick Look Up icon 30 Quick Tour 2 Quick Tour icon 6

#### R

RealOne Mobile Player 67, 73, 74 reassigning application buttons 9, 112

reboots 116, 117 recharging handheld 5, 15, 114 record screens 14 records backing up contact 27 defined 10 moving through 14 opening contact 30 setting as first 28 recurring events 37, 38 recurring tasks 43 reminders enterina 35 setting alarms for 43, 49, 51 removina See also deleting selection highlight 13 repeating events 37, 38 repeating tasks 43 reports 43 reserving blocks of time 38 Reset button 5, 116 resizing text 46 restarting handheld 116, 117

#### S

saving information 114 schedules 36 scheduling appointments 34–35 screen adjusting brightness 2 adjusting contrast 2 aligning 109 changing colors 111

changing fonts for 108 clearing 50 described 2 frozen 116 usage guidelines for 15 scrolling 13, 14, 34 searching for contacts 30 security options calendar 38 contacts 32 handheld 16 memos 47 notes 51 tasks 43 Select Font dialog box 108 selection highlight 13, 14 Send to Handheld droplet 69 Set Time dialog box 35 setting alarms 37, 43, 51 settings 12, 19 See also preferences sharing information 16 shortcuts ix, 16 sidebars ix Silent profile 110 slide shows 62 Small bold icon 108 Small font icon 108 soft resets 116 software 7 Solitaire 7 sona files removing 75 selecting 74 transferring 68–73

song list 73, 75 sorting 47 sounds 110 special characters 2, 11 specifications 119 starting applications 9, 13 static electricity 121 stopping media player 74 storage on expansion cards 23 stylus 15 symbols 2, 11 synchronizing information 17–20, 115 prerequisites for 19 system information 19 System Sound pick list 110

### Т

tapping 109, 116 Task Preferences settings 41, 42, 43 Tasks application additional information for 43 creating tasks 40 marking completed tasks 42 opening 40 organizing tasks 41 overview 39 securing contents 43 Tasks icon 7 technical assistance ix, 16 text adjusting fade setting for 9 changing fonts for 107 entering 2, 11, 112 resizing 46 third-party applications 113

time formatting 112 reserving blocks of 38 setting 104–105 time zones 104 tips ix To Do lists 39 top panel controls 3 transferring information 19 Troubleshooting 84 troubleshooting 109, 113 turning on/off handheld 106

#### U

updating information 18 upgrading 113 URL entering in Palm Web Browser Pro 101 USB connector 5 User Guide on the web ix

#### V

views in Calendar 36 volume 110

#### W

warnings 120 warranty 116 Week View (Calendar) 36 World Clock 37 World Clock icon 7 writing area 2 writing tool 15 Ζ

Zire handheld *See* handheld Zoom In icon vii